# **dtr1c-docs Documentation** *Выпуск 1*

**dtr**

**апр. 17, 2020**

# Модули:

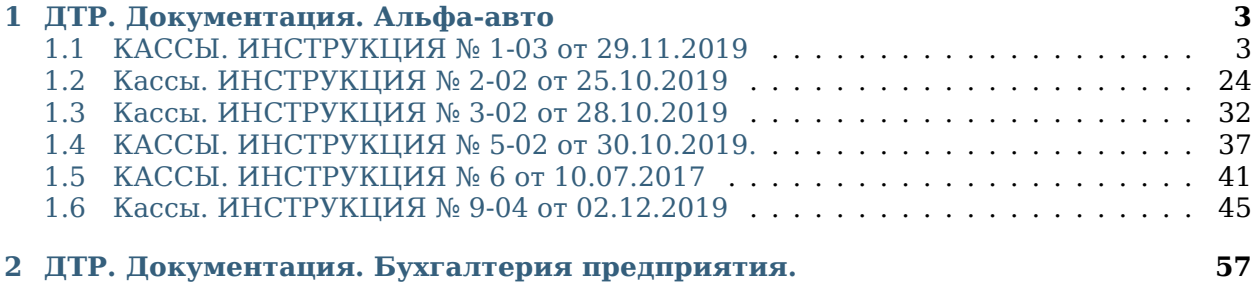

На данном ресурсе собраны инструкции, регламенты, техническая документация ДТР по внутреннему продукту на базе 1С и сопутствующим конфигурациям.

Если у вас возникли трудности, то свяжитесь с нашей техподдержкой по телефону +7 XXX XXX-XX-XX.

# $<sub>г</sub>$ лава  $1$ </sub>

### ДТР. Документация. Альфа-авто

<span id="page-6-0"></span>Решение «Альфа-Авто: Автосалон + Автосервис + Автозапчасти КОРП, редакция 6» поможет автоматизировать все рабочие процессы автопредприятий. Новая шестая редакция предназначена прежде всего для корпоративного сегмента автобизнеса: сетевых компаний, независимых дилерских центров и автосалонов. Однако и другие участники рынка, например, магазины автозапчастей и небольшие СТО, найдут в программе полезные для себя функции.

## <span id="page-6-1"></span>**1.1 КАССЫ. ИНСТРУКЦИЯ № 1-03 от 29.11.2019**

### **1.1.1 Основные правила печати кассовых чеков с использованием 1С: Альфа-Авто при работе с on-line кассами.**

**Цель** – перечень действий при подготовке работы кассы и данных для печати кассовых чеков.

- 1. Взаимодействия с кассовым аппаратом on-line производятся через 1С: Альфа-Авто.
- 2. Работа кассира в интерфейсе «Бухгалтер по кассе и банку».

Если интерфейс не включен, то для переключения интерфейса нажать Сервис – Переключить интерфейс, выбрать строку «Бухгалтер по кассе и банку» и нажать ОК, (рисунок 1.)

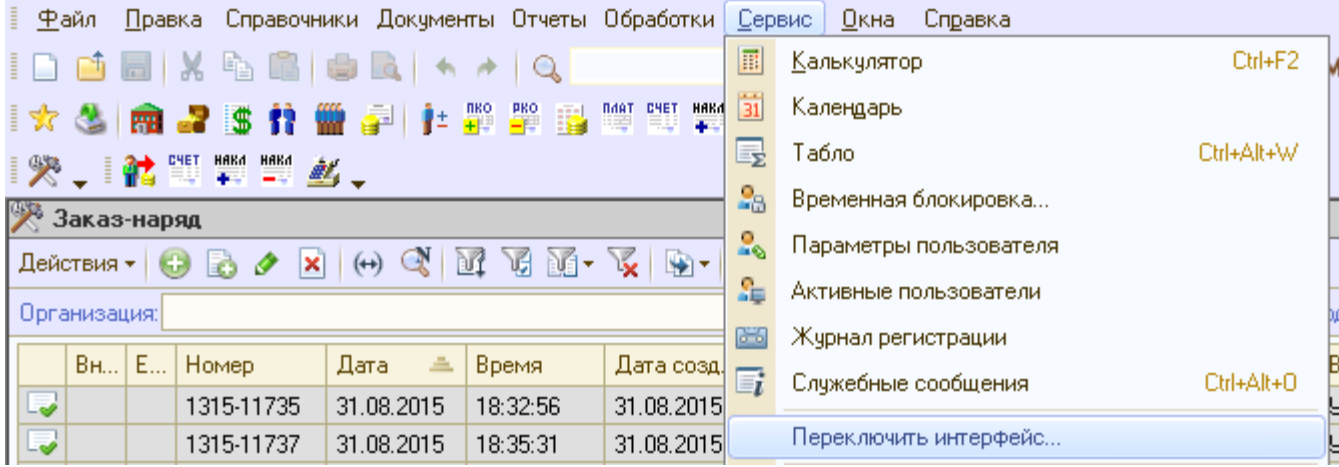

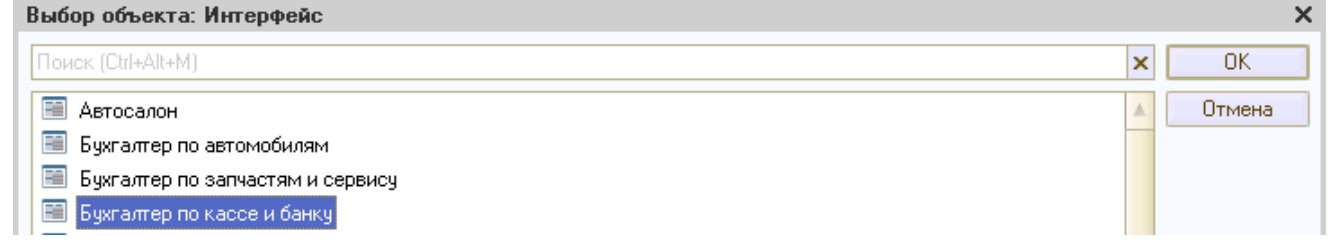

Рисунок 1. Переключение интерфейса

- 3. В начале дня Кассир открывает смену. Денежные средства в кассе отсутствуют.
- 4. Для открытия смены необходимо:
	- 1. Нажать кнопку «Фронт кассира», (рисунок 2);

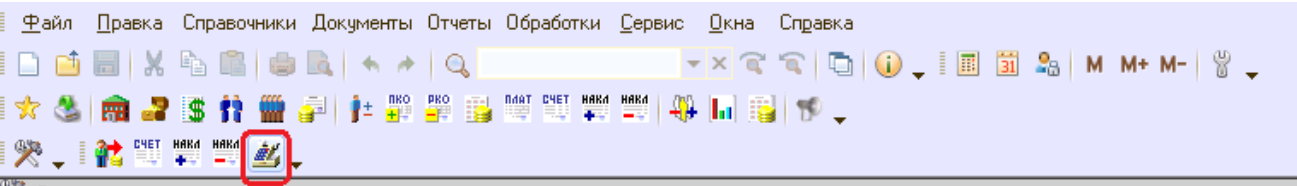

Рисунок 2. Кнопка включения «Фронта кассира».

2. В появившемся интерфейсе перейти на вкладку «Кассы», (рисунок 3.)

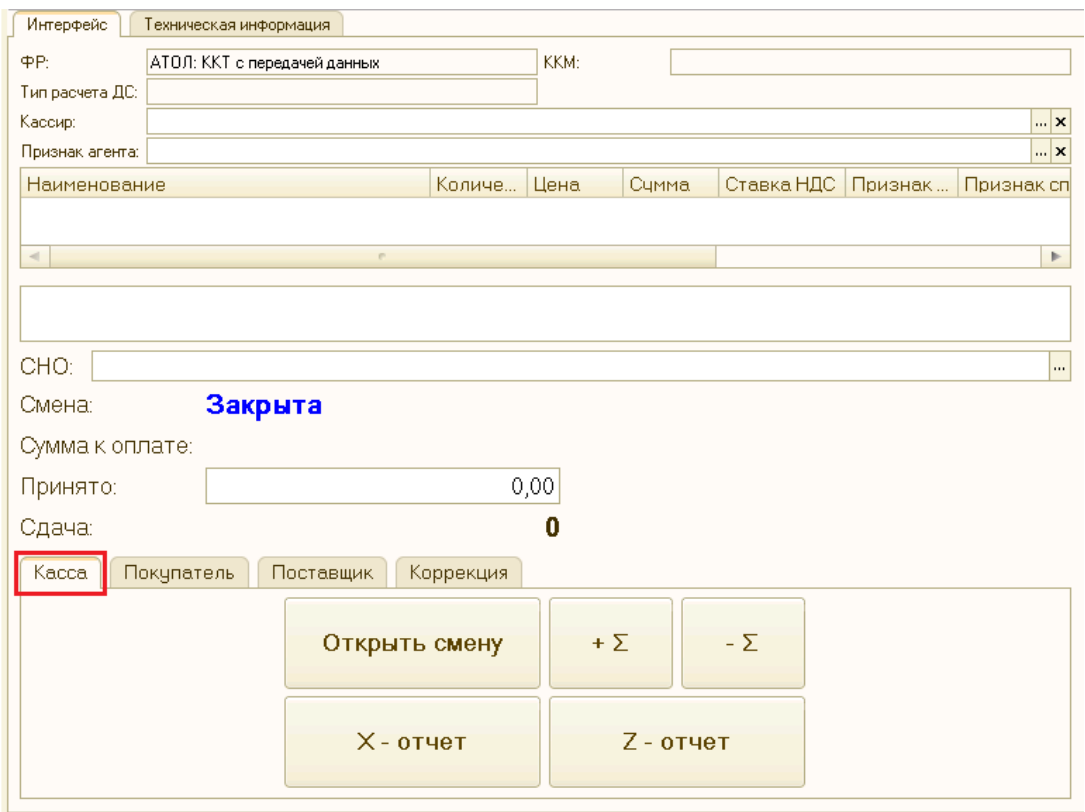

Рисунок 3. Вкладка «Касса» во «Фронте кассира».

- 3. Нажать кнопку «Открыть смену», (рисунок 4.)
- 4. Кассовый аппарат формирует распечатку «Отчёт об открытии смены», (рисунок 5.)

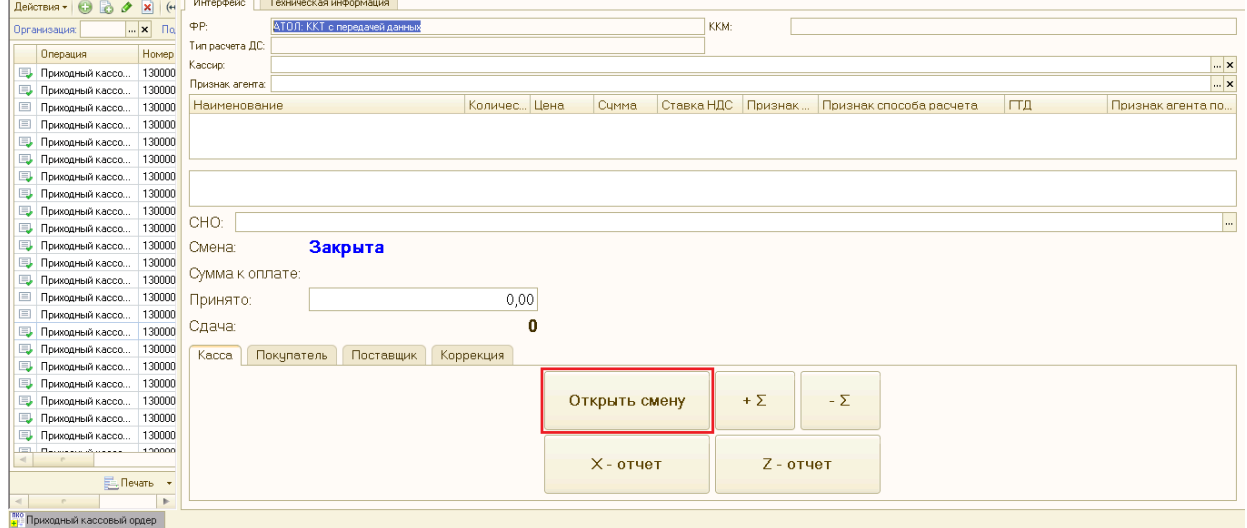

Рисунок 4. Кнопка «Открыть смену» во «Фронте кассира».

ОНЛАИН-КАССА ATOA ОТЧЕТ ОБ ОТКРЫТИИ СМЕНЫ Пользователь: r. Место расчетов: 00151 Смена N 1245 Версия KKT 1.05 **ФФД ККТ** P. Кассир: 28, 10, 19, 12: 28 Дата Время **Company of the Company of the Company of the Company of the Company of the Company of the Company of the Company** WHH: 00000000010 PH KKT: 0010630136 + 43H KKT: 99990789000 QH N 0000000803 **PAN**  $\phi$ n: 062118

Рисунок 5. Отчёт об открытии смены.

- 5. Кассовый аппарат готов к работе, начинаем работать с приходными и расходными кассовыми ордерами и т.д.
- 5. Внесение оплаты в 1С: Альфа-Авто посредством ПКО.
	- 1. При оплате, ввести новый Приходно-кассовый ордер (ПКО).
	- 2. ПКО вводится на основании документа.
		- 1. Найти документ в журнале, (рисунок 6.)

Нажать кнопку ПКО, или ввести ПКО по документу, (рисунок 7.)

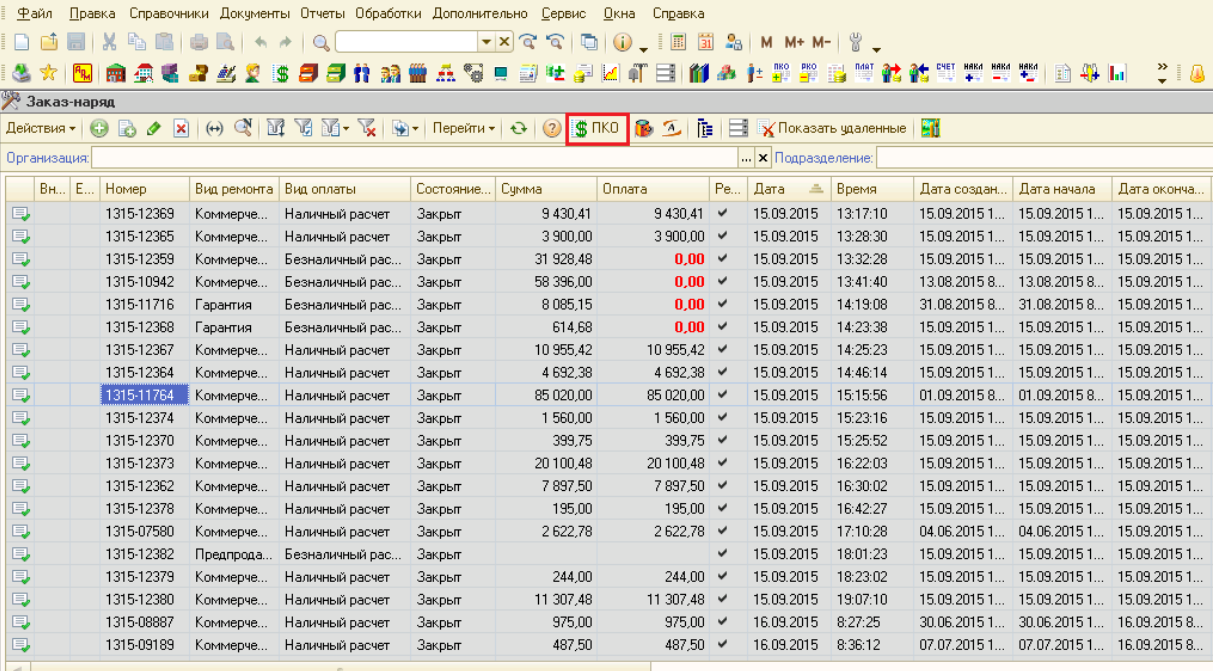

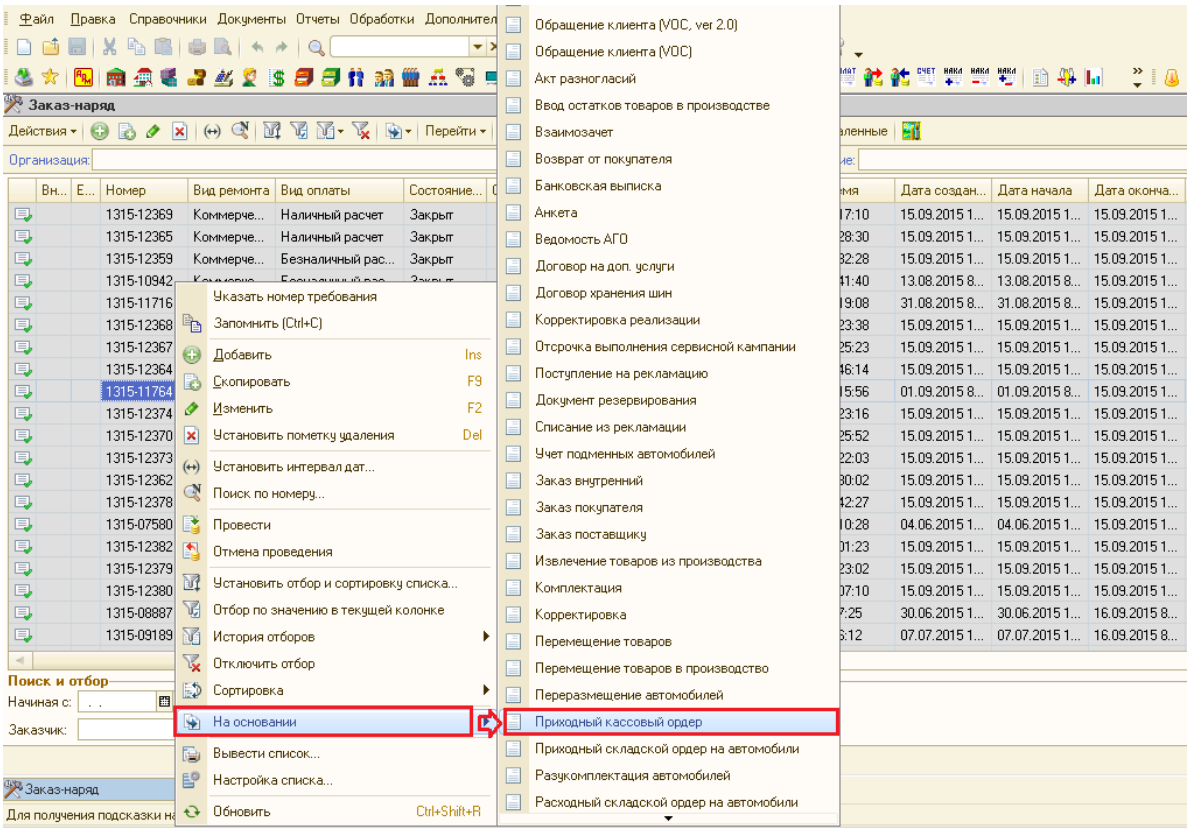

Рисунок 6. Журнал документов Заказ-наряд

Рисунок 7. Внесение ПКО по Заказ-наряду.

3. Ввести в ПКО полученную в кассу сумму, проверить ставку и сумму НДС, проверить выставленную «Кассу компании», (рисунок 8.)

Если есть необходимость - изменить реквизиты в соответствии с требованиями учёта.

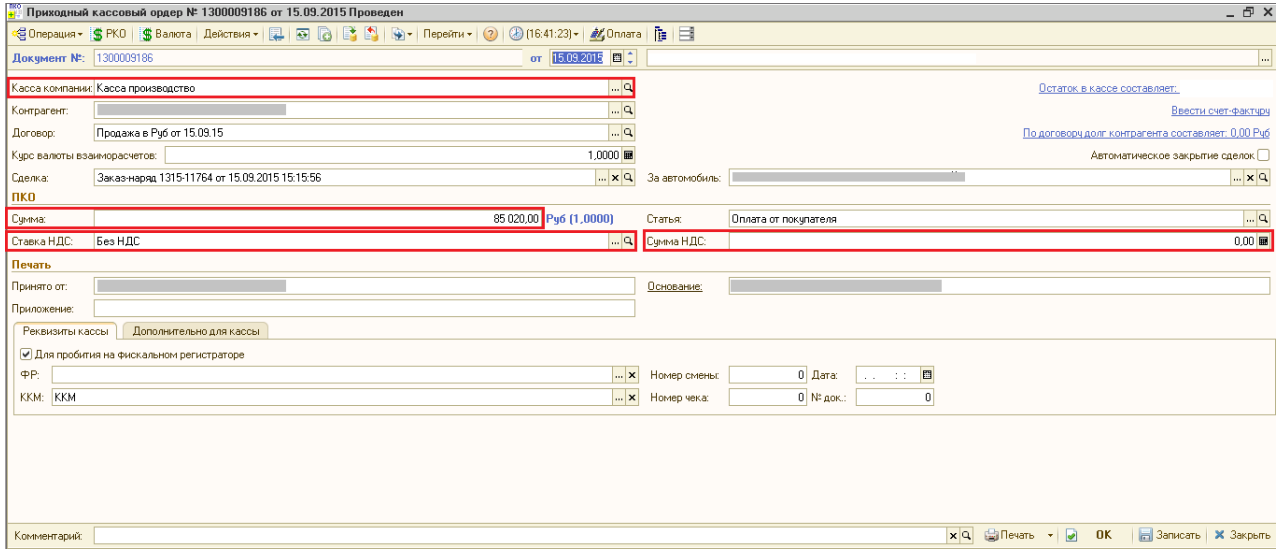

Рисунок 8. Проверка оформления Приходного кассового ордера.

4. Проверить, признак «Галочка» пробития на фискальном регистраторе и выбор кассы ККМ (реквизиты выставляются по умолчанию), (рисунок 9.)

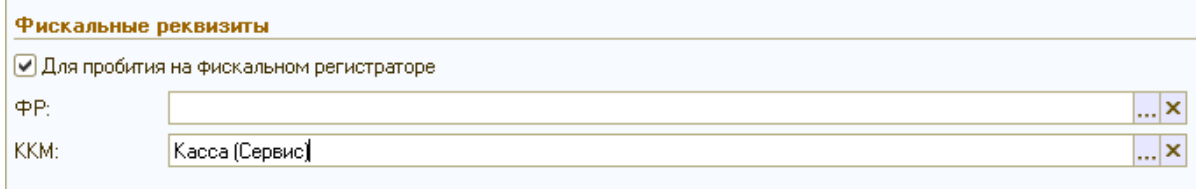

Рисунок 9. Указание кассы ККМ и признака пробития на фискальном регистраторе

- 5. Провести документ ПКО нажав кнопку .
- 6. Проверить ПКО в дереве связей документов и его привязку к документу, (рисунок 10.)

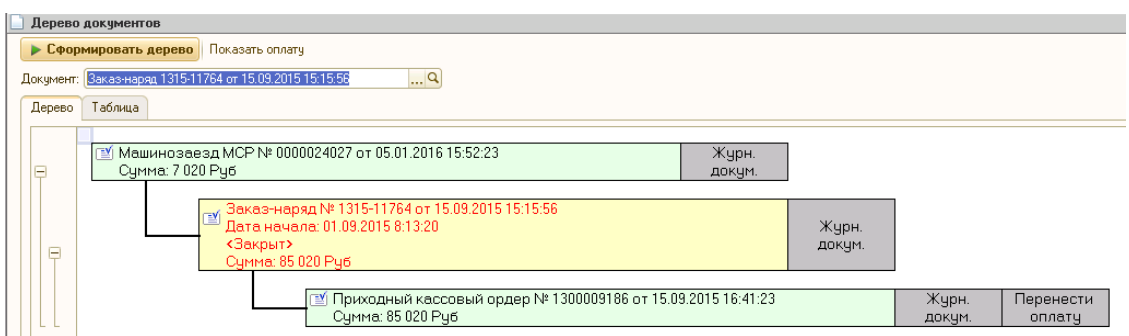

Рисунок 10. Приходный кассовый ордер в дереве связей документов.

- 6. По окончании работы с документом ПКО и проведения ПКО сообщить кассовому аппарату о принятых денежных средствах клиента:
	- 1. Нажать кнопку «Оплата» в ПКО, (рисунок 11.)

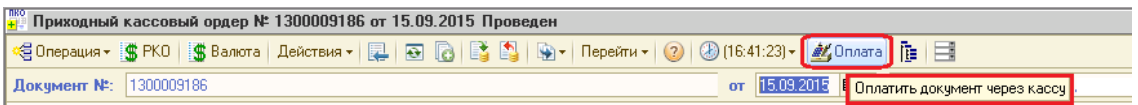

Рисунок 11. Кнопка «Оплата» в Приходном кассовом ордере.

2. При печати кассового чека проверить в интерфейсе, наименование платежа, например: «Оплата за услуги по техническому обслуживанию по заказ-наряду № … (номер заказ-наряда) от … (дата заказ-наряда)», «Аванс за услуги по техническому обслуживанию», ставку НДС и сумму, которую принимаем от клиента, рисунок 12.

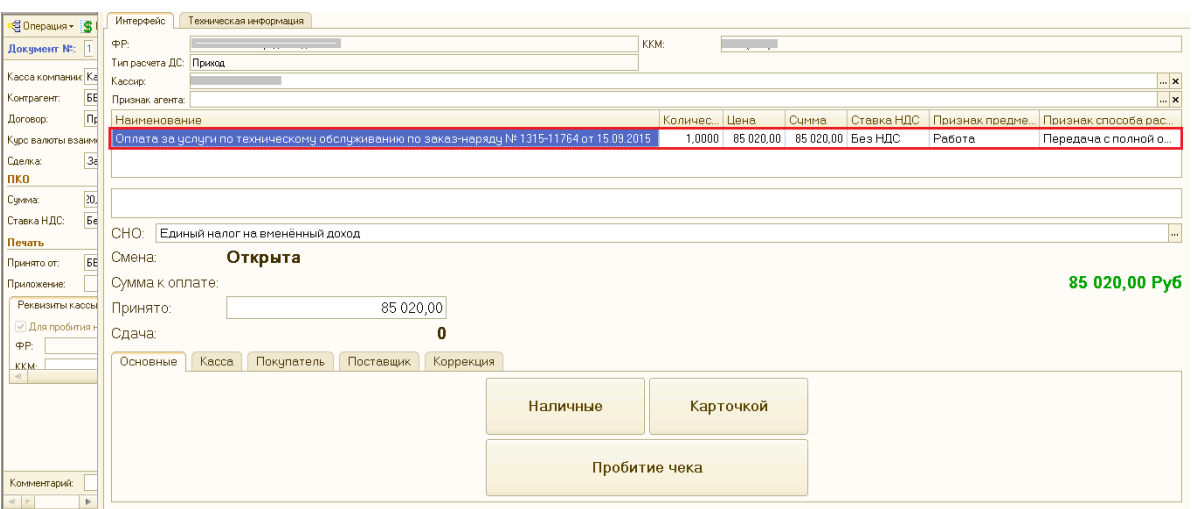

Рисунок 12. Подготовка печати кассового чека.

3. Проверить, наименования платежа сути: аванс или зачёт аванса при проведении полного расчёта.

Произвести анализ дерева связей документов; историю взаиморасчётов с контрагентом; обратиться к ответственному лицу, оформлявшему сделки (сервисному консультанту, продавцу-консультанту и т.д.) при необходимости.

4. Проверить СНО (систему налогообложения). При ошибке произвести перевыбор си-

стемы налогообложения, нажав на <u>изверания из списка</u>

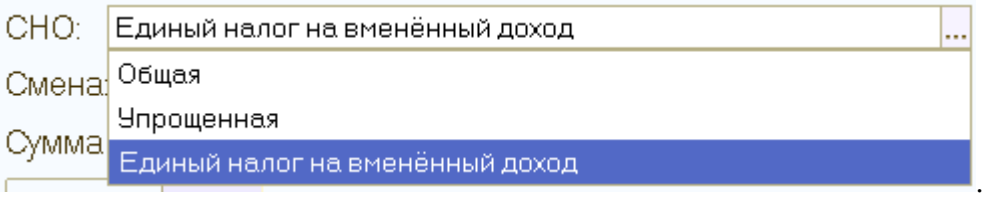

Выяснить у клиента, каким способом вносится оплата: наличными средствами или электронным платежом через банковскую карту в терминале.

Если наличными, нажать кнопку «Наличные».

Электронная оплата, указываем «Карточкой», рисунок 13. Нажатая кнопка подсветится зелёным цветом. При выборе не той кнопки, нажать другую кнопку, при этом сработает кнопка выделенная зелёным цветом.

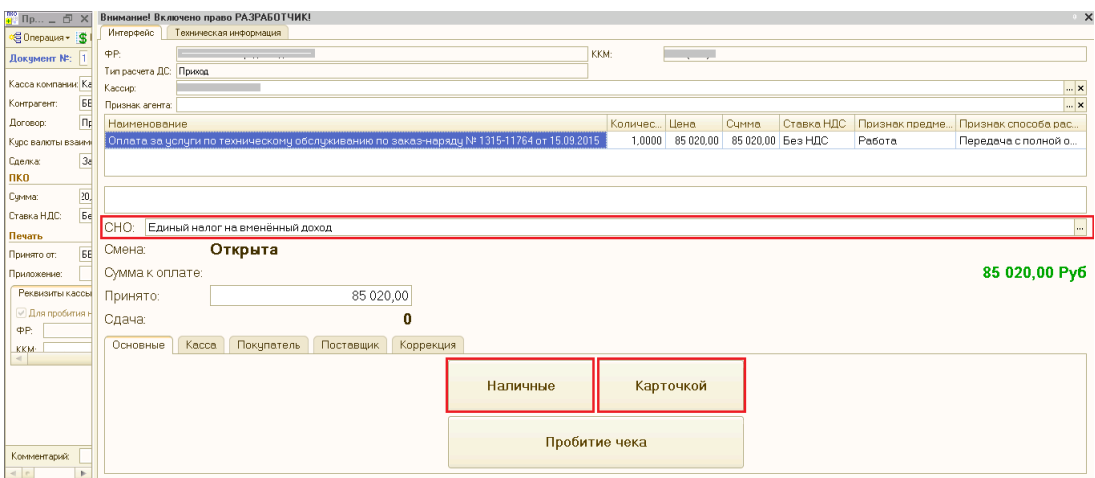

Рисунок 13. Выбор способа оплаты для печати Кассового чека.

5. Чек на печать - нажатием «Пробитие чека», рисунок 14.

До нажатия «Пробитие чека» чек не печатается. Если до нажатия пробития обнаружены какие-то ошибки, зарыть фронт кассира, нажав **×** в правом верхнем углу - появляется возможность работы с ПКО.

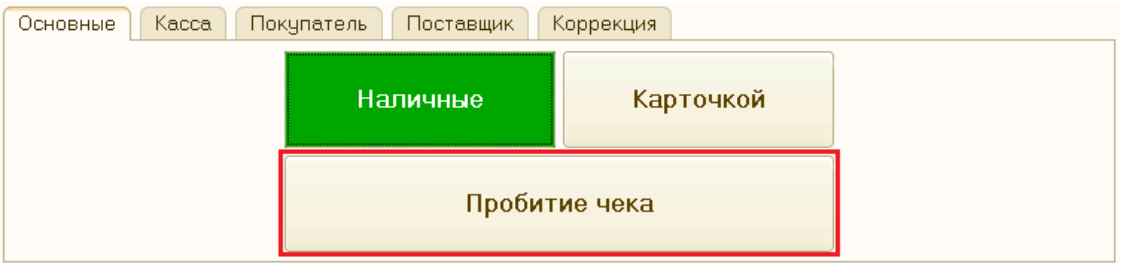

Рисунок 14. Кнопка Пробития чека.

6. После печати Кассового чека «Фронт кассира» закрывается автоматически.

Если «Фронт кассира» не закрылся, необходимо его закрыть принудительно, нажав на <sup>х</sup> в правом верхнем углу, (рисунок 13):

- 7. При совмещении оплаты документа: «наличная оплата» и «электронная» (с использованием банковской карточки) необходимо создать два ПКО:
- один с указанием суммы по наличной оплате;
- второй с суммой по электронной оплате.
- 8. Запрещается вводить ПКО и РКО без документа основания, кроме исключительных случаев. Необходимо вводить ПКО и РКО только на основании документа, который оплачивается. Документы основания:
- Заказ-наряд;
- Заказ клиента на автомобиль;
- Реализация товаров;
- Договор аренды автомобиля;
- Платный договор хранения (шин);
- Заказ и резервирование покупателя;
- Акт об оказании услуг;
- Договор страхования;
- Продажа ПТО;
- Договор на доп. услуги:
	- Договор на продление гарантии;
	- Хранение автомобилей;
	- Помощь на дороге SARA;
	- Сервисный контракт;

Запрещается вводить ПКО на основании:

- Заказ автомобиля на склад.
- 9. Если ПКО вводится без документа основания, то в кассовый чек наследуется текст из поля «Основание» приходно-кассового ордера.
- 10. При внесении оплаты за несколько документов сразу необходимо водить ПКО по каждому закрываемому документу отдельно.
- 11. В конце дня закрыть кассовую смену. Необходимо открыть фронт кассира, нажатием соответствующей кнопки, рисунок 2. На вкладке Касса запустить Z-отчёт, (рисунок 15.) Результат вывода Z-отчёта представлен на рисунке 16.

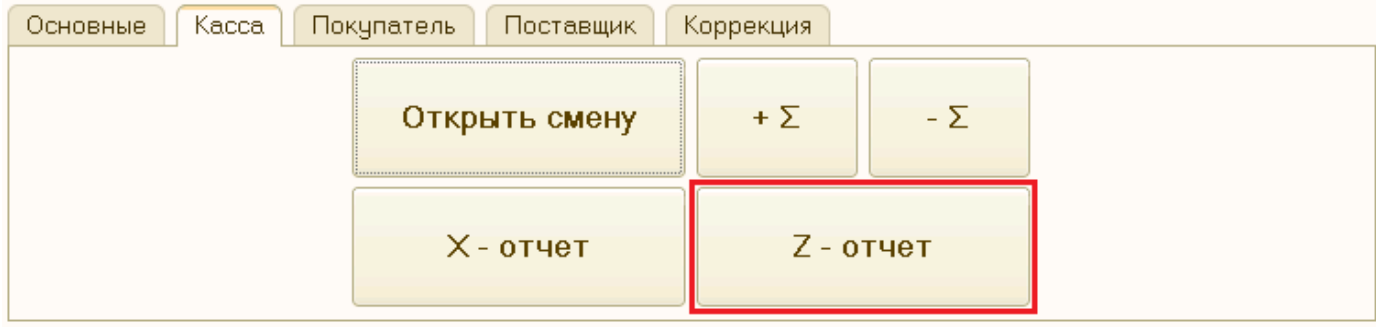

Рисунок 15. Кнопка вызова Z-отчёта.

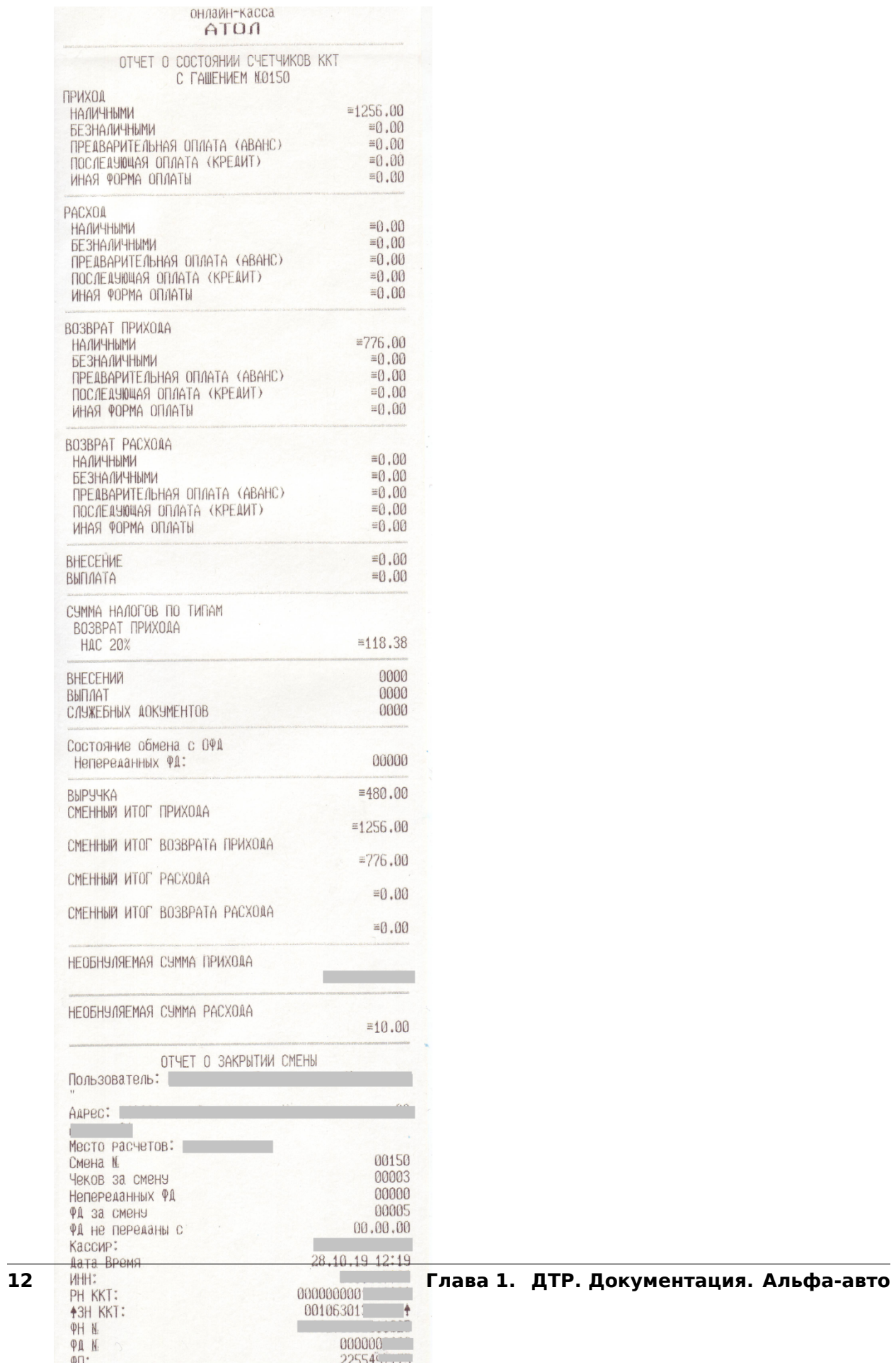

Рисунок 16. Z-отчёт

12. **Кассовые чеки с признаками «Расход», «Возврат расхода» и «Возврат прихода».**

1. При пробитии кассовых чеков применяются 4 признака расчёта:

«Приход»; «Возврат прихода»;

«Расход»; «Возврат расхода».

- 2. Признак расчёта «**Приход**» (поступление средств от покупателя (клиента)) появляется, если Кассовый Чек пробивается из **приходно-кассового ордера** (ПКО) и признак-галочка «**Возврат расхода**» **НЕ установлен**.
- 3. При возврате денежных средств клиенту, необходимо пробивать Кассовый Чек с признаком **«Возврат прихода»** (независимо от даты возврата).

Признак расчёта «**Возврат прихода**» (возврат покупателю (клиенту) средств) появляется, если Кассовый Чек пробивается из **расходно-кассового ордера** (РКО) и признак-галочка «**Расход**» **НЕ установлен**.

4. Когда клиент получает деньги из кассы организации, за поставленный товар (услугу), необходимо пробивать Кассовый Чек с признаком **«Расход»**.

Если поставленный товар, например, автомобиль, сдаётся в зачёт вновь приобретаемого автомобиля, необходимость пробития Кассового Чека с признаком **«Расход»** определяется необходимостью выдачи денежных средств из кассы по договору сделки.

Признак расчёта «**Расход**» (выдача средств клиенту) появляется, если Кассовый Чек пробивается из **расходно-кассового ордера** (РКО) и признак-галочка «**Расход**» **установлен**.

5. Если клиент возвращает ранее выданные ему деньги за товар (услугу) пробиваем Кассовый Чек с признаком расчёта **«Возврат расхода»**.

Признак расчёта «**Возврат расхода**» (получение средств от клиента, выданных ему) появляется во фронте кассира, если Кассовый Чек пробивается из **приходно-кассового ордера** (РКО) и признак-галочка «**Возврат расхода**» **установлен**.

6. Для получения разъяснений по ведению кассового учёта кассиру необходимо обратиться к Главному бухгалтеру Автоцентра и уточнить, в каких случаях пробивать Чек с признаком «Расход», «Возврат расхода» и «Возврат прихода».

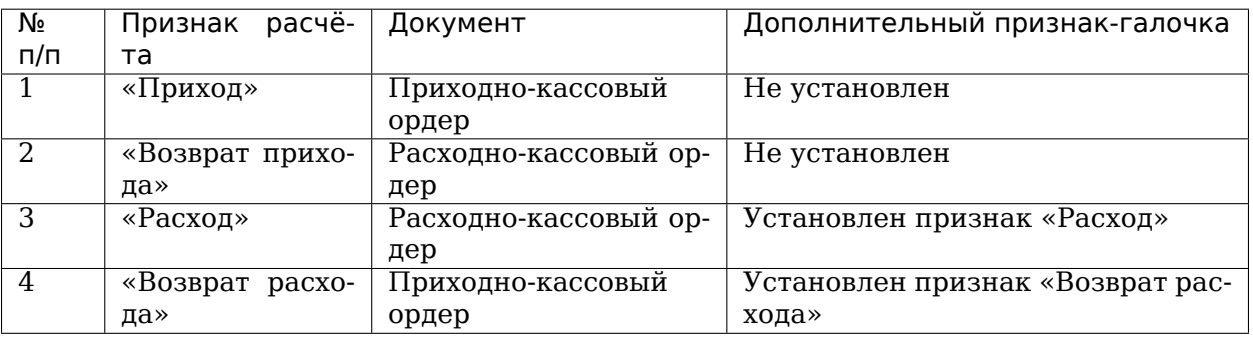

7. Условия формирования «Признака расчёта» представлены в таблице:

8. Если нужно пробить чек с Признаком расчёта «Расход» необходимо в Расходнокассовом ордере выставить признак-галочку «Расход», рисунок 17.

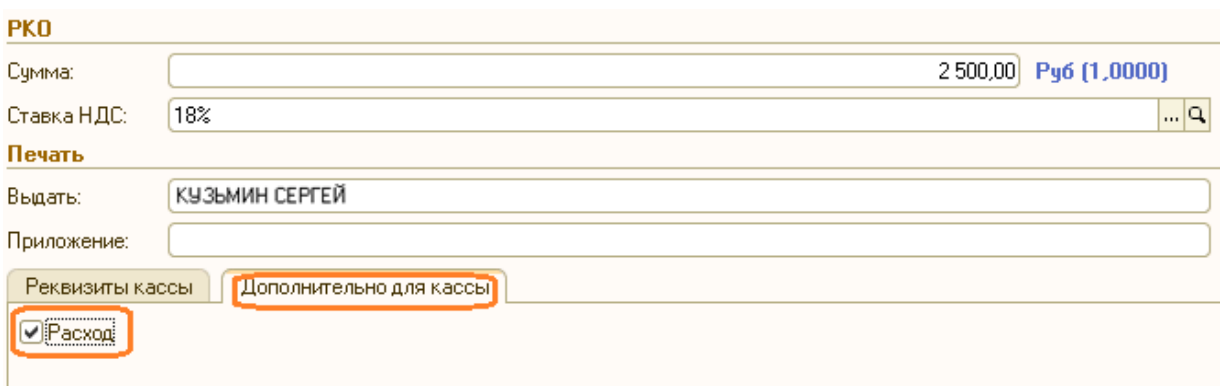

Рисунок 17. Признак «Расход» в расходно-кассовом ордере

9. Если нужно пробить Чек с Признаком расчёта «Возврат расхода» требуется в Приходно-кассовом ордере выставить признак-галочку «Возврат расхода», рисунок 18.

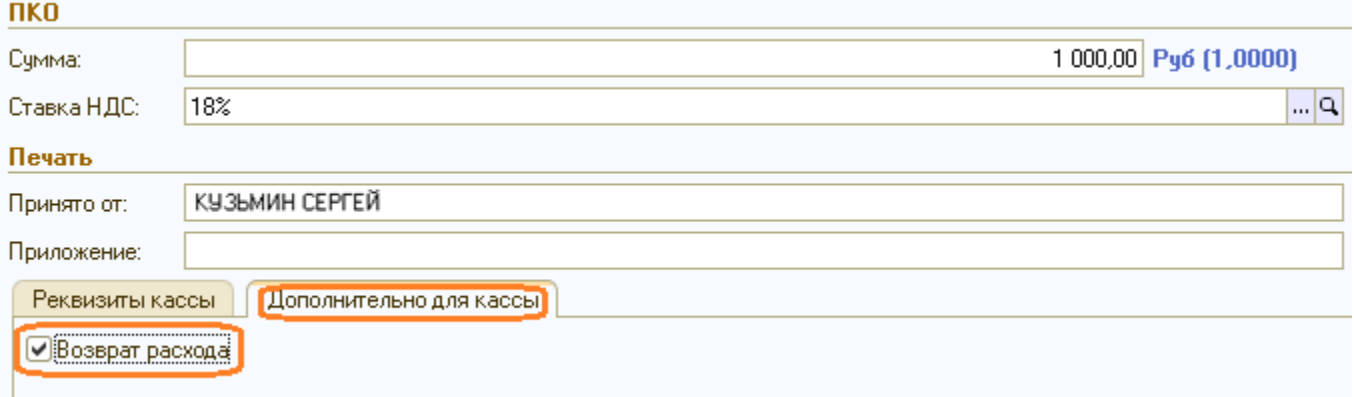

Рисунок 18. Признак «Возврат расхода» в приходно-кассовом ордере

10. Признаки расчёта отображаются во фронте кассира в поле «Тип расчёта», (рисунок 19.)

Во фронте кассира поле носит информационный характер и недоступно для изменения.

11. При переходе к фронту кассира проверить Признак расчёта в поле «Тип расчёта». На рисунке 19 представлено пробитие Чека с Признаком расчёта «Расход».

Выбрать, а при отсутствии в списке «Наименования предмета расчёта», ввести его вручную с клавиатуры.

Пробить Чек. Проверить на Кассовом Чеке появление Признака расчёта «Расход».

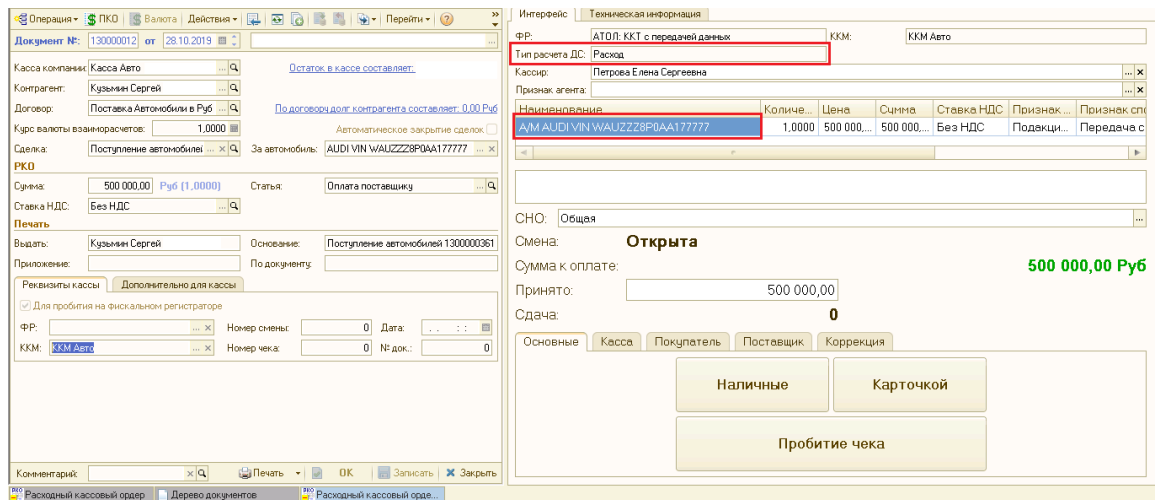

Рисунок 19. Пробитие кассового чека с признаком «Расход».

12.12. При появлении в приходно-кассовом ордере признака «Возврат расхода» во фронте кассира должен появиться Тип расчёта «Возврат расхода».

Выбрать, а при отсутствии в списке «Наименования предмета расчёта», ввести его вручную с клавиатуры.

Пробить Чек. Проверить на кассовом чеке появление Признака расчёта «Возврат расхода».

#### 13. **Проверка возможности пробития кассовых чеков с признаками «Расход» и «Возврат прихода».**

- 1. Пробитие Кассовых Чеков с признаками «Расход» и «Возврат прихода» зависит от наличия денежных средств в ККТ.
- 2. Имеется техническая возможность отключения Контроля наличности. Решение об отключение контроля наличности принимает Главный бухгалтер. Отключение производится через утилиту тест драйвера. Для проведения данного действия необходимо обратиться в отдел ИТС ДТР по телефону 8 (846) 929 - 38  $-02.$
- 3. Реализация функций «Расход» и «Возврат прихода» при отсутствии наличности в денежном ящике в ККТ **запрещены** по причине отрицательного значения счётчика наличности в денежном ящике.
- 4. Если денежных средств в ККТ недостаточно для проведения выплаты, Кассовый Чек не пробивается, выдаётся сообщение на печатной форме чека «Чек аннулирован». Такой Чек не считается действительным и не отправляется в ОФД, рисунок 20.

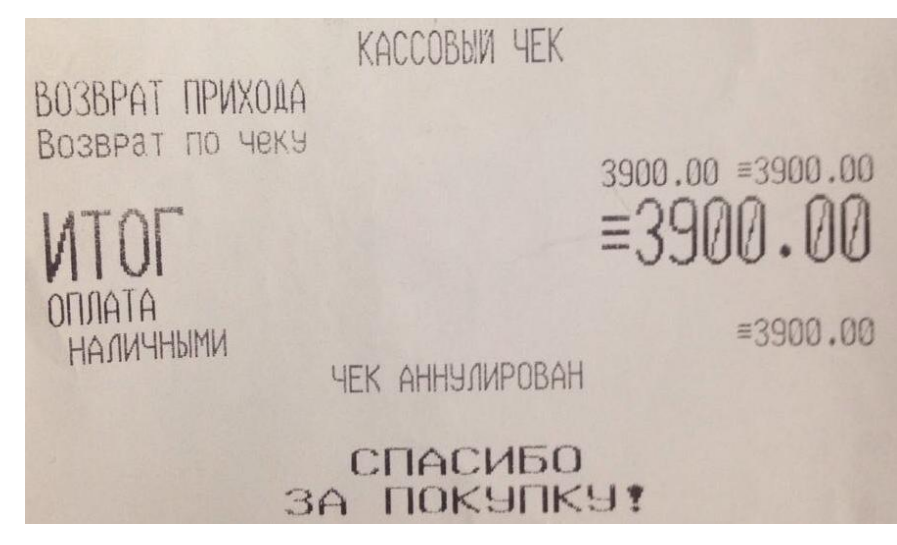

Рисунок 20. Кассовый чек «Аннулирован»

5. При пробитии Кассовых Чеков с признаками «Расход» и «Возврат прихода» необходимо первоначально произвести снятие Х-отчёта (Отчёт о состоянии счётчиков ККТ без гашения), рисунок 21.

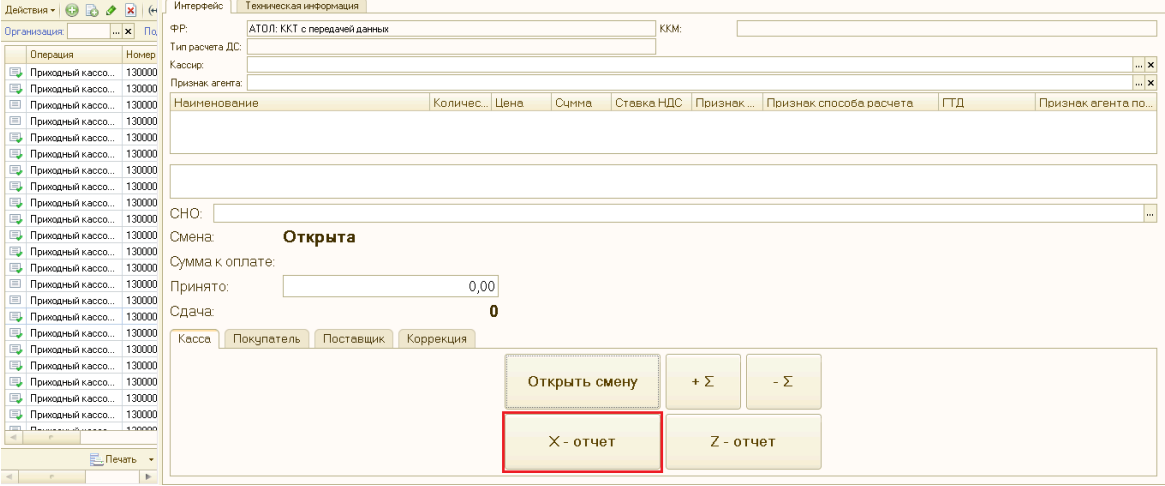

Рисунок 21. Снятие Х-отчёта.

- 6. По снятому Х-отчёту определить наличие в ККТ суммы для проведения выплаты, рисунок 22. Эта проверка актуальна при проведении выплаты, по наличной форме оплаты. Если в денежном ящике сумма меньше, чем необходимо вернуть покупателю, выполнить операцию возврата не возможно.
- 7. Счётчик наличности в кассе изменяется только при операциях, где присутствует тип платежа «Наличными». Операции «ПРИХОД», «ВОЗВРАТ РАСХОДА», «ВНЕСЕ-НИЕ» – увеличивает сумму наличных денег в кассе. Операции «РАСХОД», «ВОЗ-ВРАТ ПРИХОДА», «ВЫПЛАТА» – уменьшают сумму наличности в кассе, рисунок 22.
- 8. Если расходные операции «ВОЗВРАТ ПРИХОДА» и «РАСХОД» проводить с типом оплаты «Безналичные», то счётчик ККТ «НАЛИЧНОСТЬ» не изменится при таких операциях. Изменится общий счётчик выручки «ВЫРУЧКА» и счётчики «СМЕННО-ГО ИТОГА» по операциям «ВОЗВРАТ ПРИХОД» и «РАСХОД».

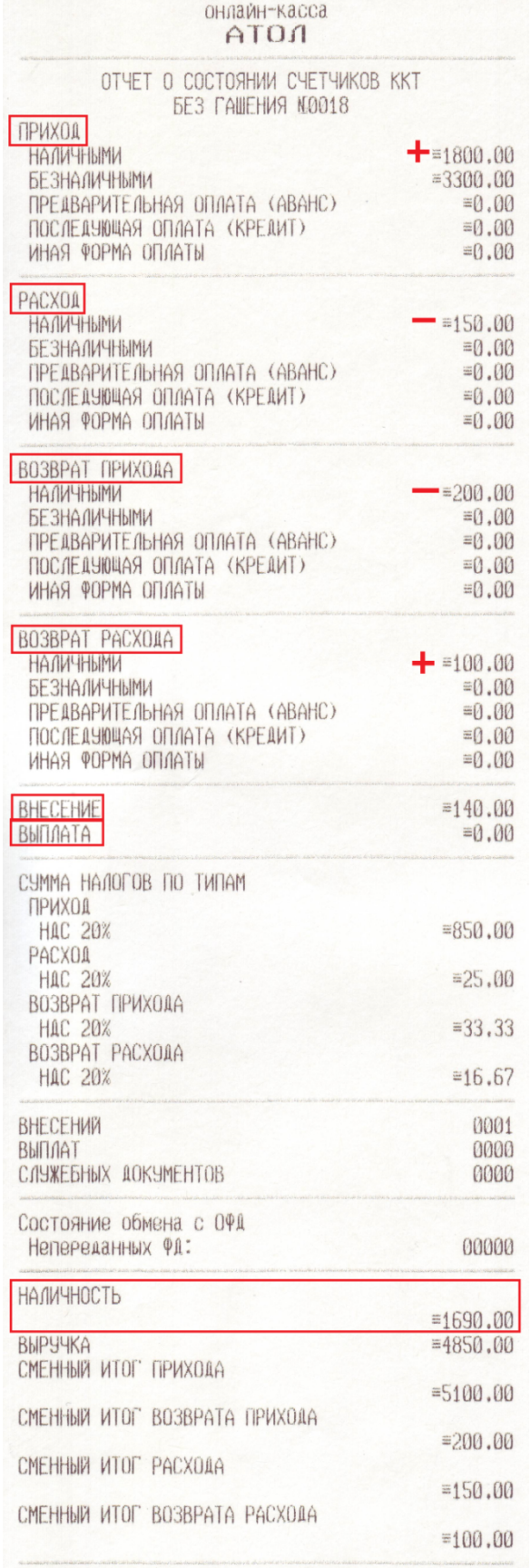

Рисунок 22. Х-отчёт (отчёт о состоянии счётчиков ККТ без гашения)

9. После проведения проверки, если денежных средств достаточно, пробиваем Кассовый Чек с признаком «Расход» или «Возврат прихода».

### 14. **Выбор Кассы компании при разных видах оплаты.**

- 1. Вид оплаты в справочнике «Кассы компании» заполняется, если необходимо разделять денежные потоки на Автоцентре по видам оплаты. Настройку производят программисты (системные администраторы).
- 2. При формировании платежного документа («Приходно-кассовый ордер» или «Расходно-кассовый ордер») реквизит документа «Касса компании», (рисунок 23) по умолчанию заполняется элементом справочника «Касса компании», который в «Правах и настройках» отмечен как «Основная касса», вне зависимости от вида оплаты в этом элементе.
- 3. Если в «Правах и настройках» не указана Основная касса, то автоматически выбирается касса, у которой вид оплаты «Произвольная оплата» либо данный реквизит не заполнен. Далее будет выбираться касса компании с Наличным видом оплаты. Не отмеченная как Основная Касса компании с Безналичным видом оплаты выбирается только вручную.
- 4. Если вид оплаты в элементе справочника «Кассы компании» = «Произвольная оплата» или «Пусто», то во Фронте кассира будут доступны для выбора обе кнопки выбора вида оплаты («Наличные» либо «Карточкой»), рисунок 23.

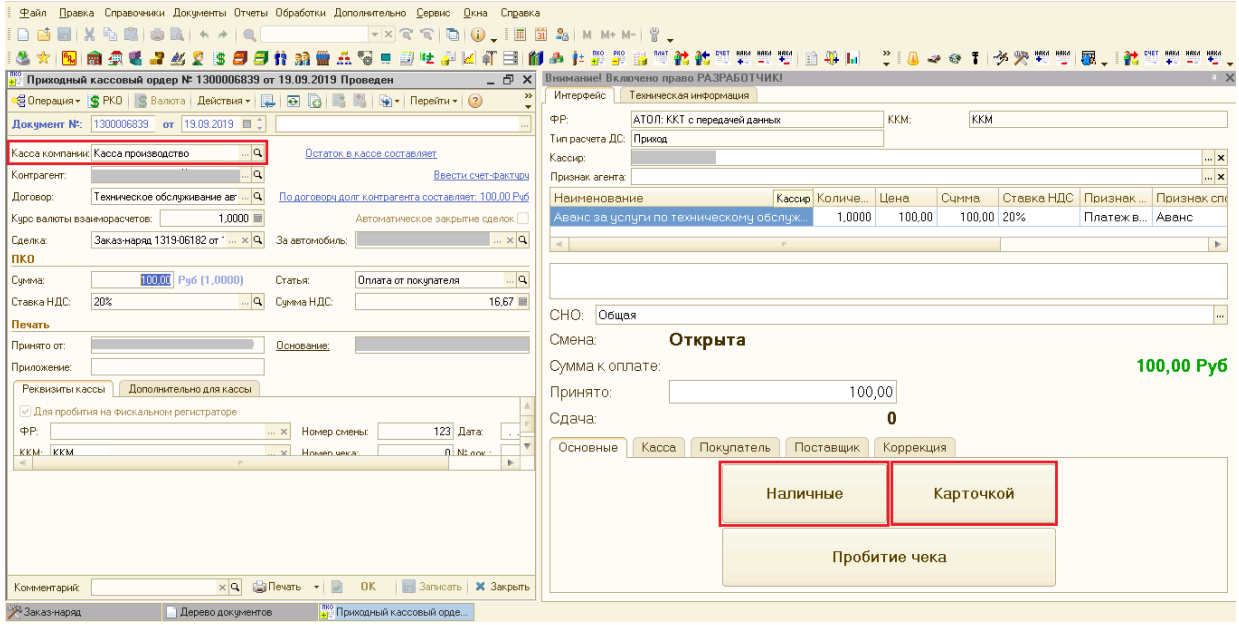

Рисунок 23. ПКО и Фронт кассира при отсутствии необходимости разделять

денежные потоки по видам оплаты.

5. Если выбран элемент справочника «Кассы компании», у которого вид оплаты равен «Наличный расчет», тогда во Фронте кассира доступна для выбора одна кнопка оплаты «Наличные», (рисунок 24.).

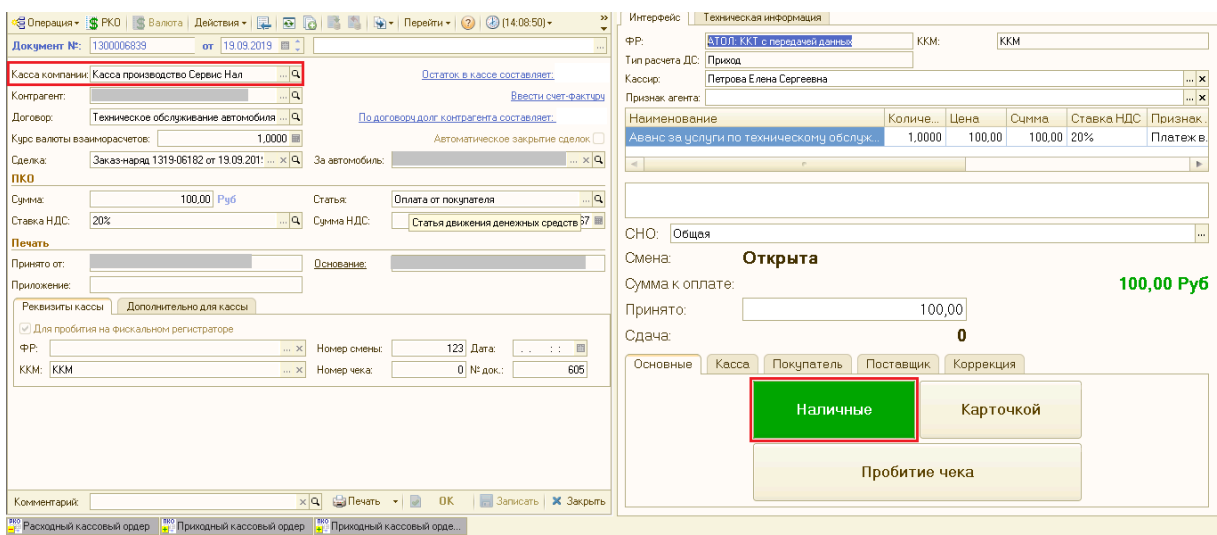

Рисунок 24. ПКО и Фронт кассира при приеме наличных платежей

- 6. Когда Виды оплаты в справочнике «Кассы компании» настроены, и Клиент намерен оплатить услуги с использованием банковской карты, кассир в приходно-кассовом ордере должен вручную изменить реквизит «Касса компании» на значение кассы с видом оплаты «Безналичный расчет» (Рисунок 25).
- 7. Касса компании с видом оплаты «Безналичный расчёт» выбирается вручную, тогда во Фронте кассира доступна для выбора одна кнопка вида оплаты «Карточкой».

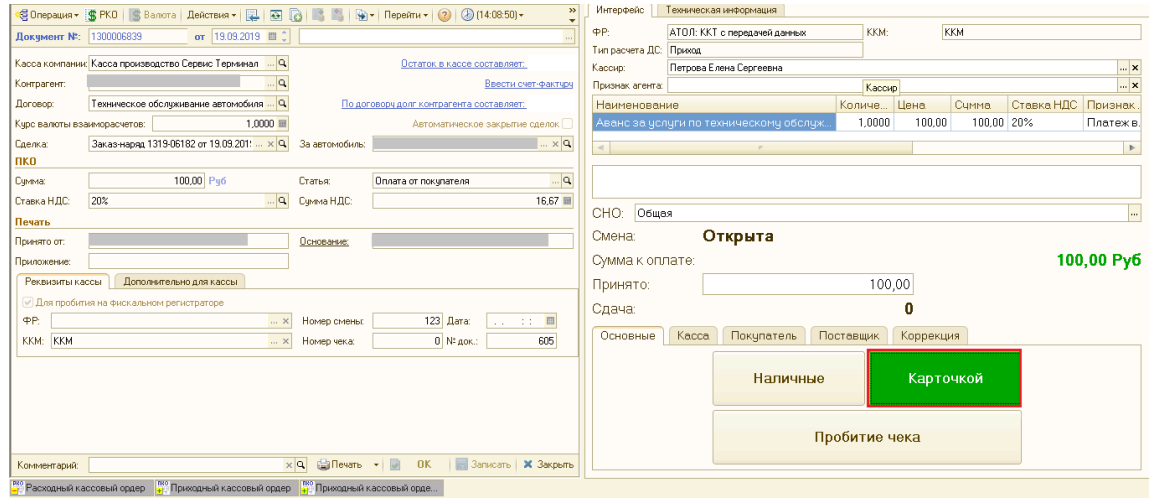

Рисунок 25. ПКО и Фронт кассира при приеме оплаты посредством

использования банковской карты

#### 15. **Отправка кассовых чеков по электронной почте и SMS сообщением.**

Для отправки Кассового Чека кассиру необходимо во фронте кассира перейти на закладку «Покупатель», рисунок 26.

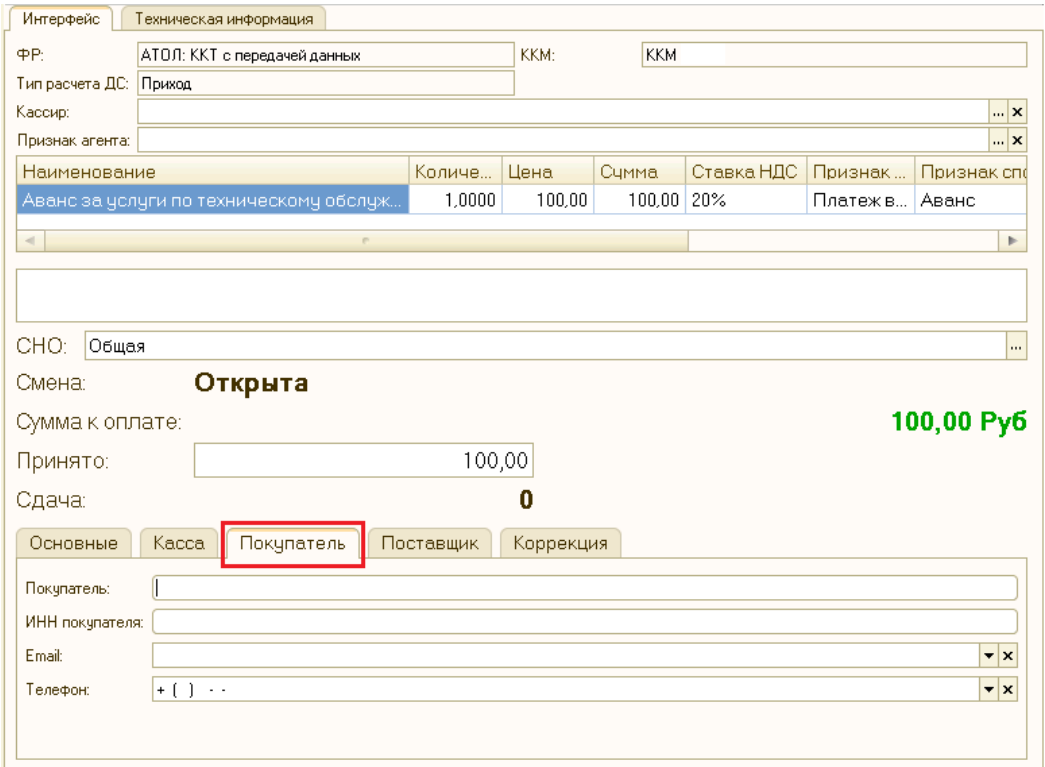

Рисунок 26. Закладка «Покупатель» во фронте кассира

15.1. В открывшемся интерфейсе внести в поле «E-mail» электронный адрес клиента (отправить данные по чеку на его электронную почту).

15.2. Внести в поле «Телефон» телефонный номер клиента (отправить данные по чеку на его абонентский номер).

При отправлении данных по Кассовому Чеку на электронную почту и абонентский номер, должны быть заполнены поля, рисунок 27.

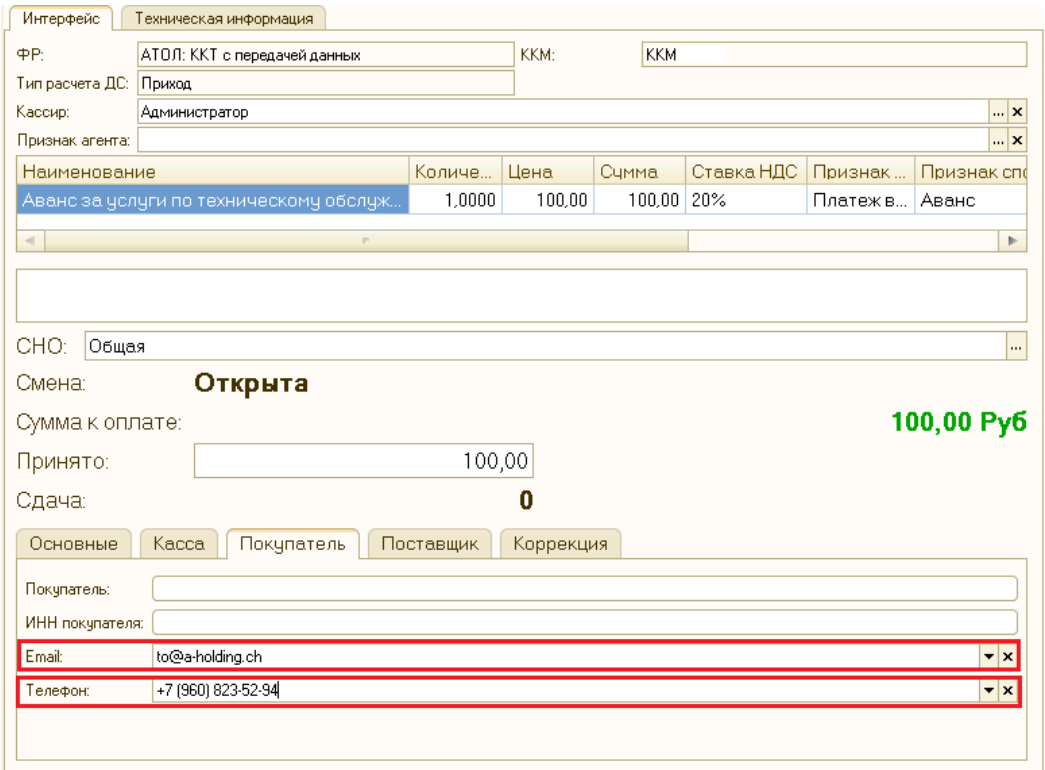

Рисунок 27. Заполнение полей E-mail и телефон

∣⊷

Если в карточке Контрагента содержатся телефонные номера и адреса электронной почты, то их можно выбрать непосредственно из списка, нажав кнопку

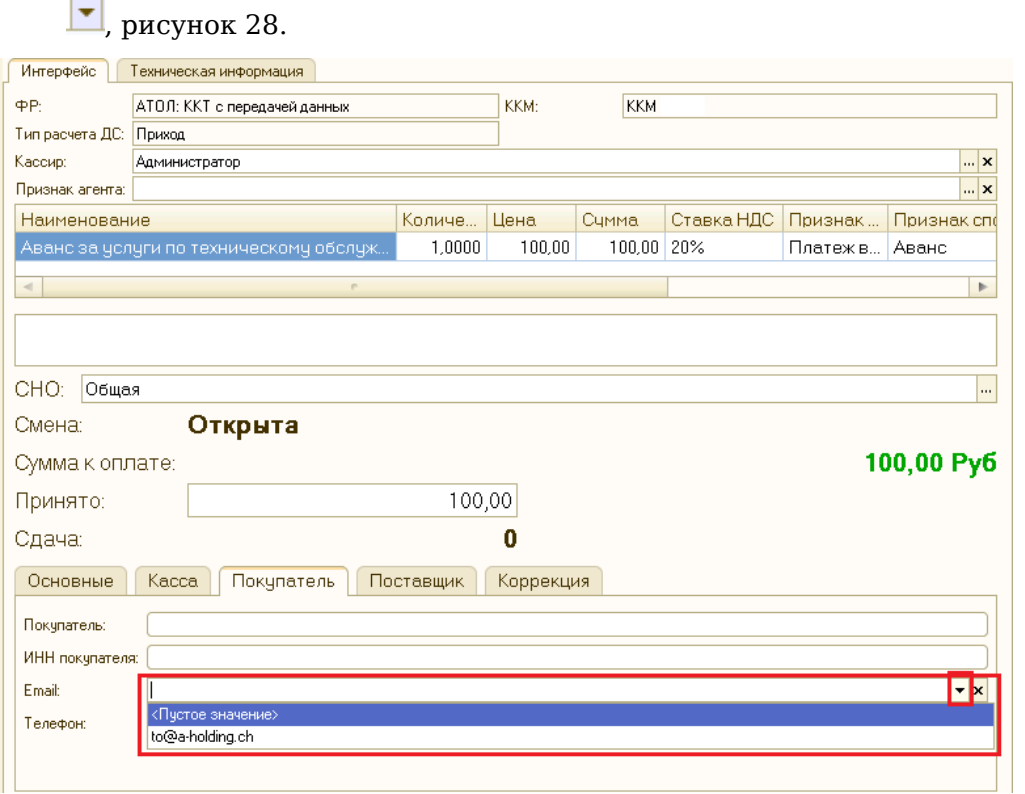

Рисунок 28. Выбор электронной почты при наличии в карточке контрагента

Заполнение полей производим **ДО** пробития Кассового Чека.

Заполненный адрес электронной почты клиента и/или абонентский номер клиента наследуется в Кассовый Чек.

15.3. Отправка данных по Кассовому Чеку осуществляется двумя способами:

- посредством настроек в системе 1С;
- посредством оформления договора в ОФД.

Настройка отправки электронной почты и отправки на абонентский номер клиента осуществляется системными администраторами по инструкции, расположенной в сети Интернет по адресу: <https://yadi.sk/d/fm3nrIbvsmVXV>.

Данные по Кассовому Чеку, отправляемые через 1С содержат следующую информацию:

- Регистрационный номер ККТ;
- Сумма расчёта, указанного в чеке (БСО);
- Дата, время;
- $\bullet$   $\Phi$  $\Pi$  $\Xi$ ;
- Сайт чеков.

#### 16. **Фамилия кассира в кассовом чеке.**

Во фронте кассира в поле «Кассир» выводится текущий пользователь (фамилия сотрудника из справочника сотрудников, привязанная к текущему пользователю), данное поле недоступно для изменения, (рисунок 29.)

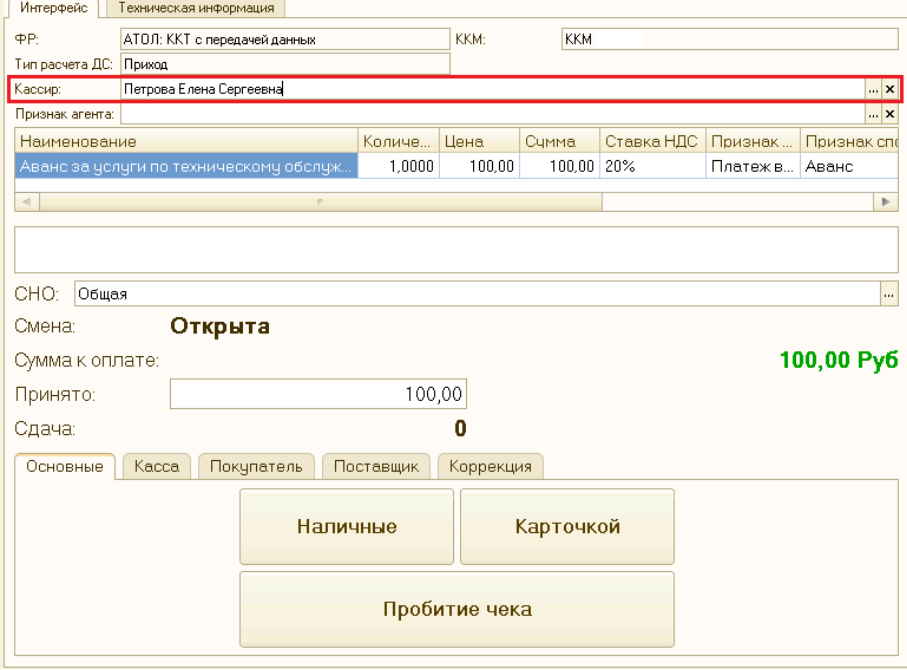

Рисунок 29. Поле «Кассир» во фронте кассира

Устанавливается фамилия того лица, под которым зашли в программу 1С.

Данные из поля наследуются в кассовый чек в поле Кассир. Перед пробитием Кассового Чека кассир должен убедиться, что фамилия (Фамилия, Имя) указывается правильно.

При отображении в поле неверных данных необходимо обратиться к системному администратору (программисту).

При наличии на Автоцентре более одной организации необходимо согласовать с Главным бухгалтером автоцентра, по каким организациям кассиры с какими фамилиями имеют право пробивать кассовые чеки.

#### 17. **Реализация автомобилей Trade-in. Оформление авансов при реализации автомобилей, приобретённых у физических лиц.**

Описание данного раздела подробно представлено в разделе 13 процедуры Кассы. Процедура № 3 «Применение кассового чека отгрузки при оформлении продажи автомобиля с использованием ФФД 1.05».

### 18. **История изменений с 01.11.2017**

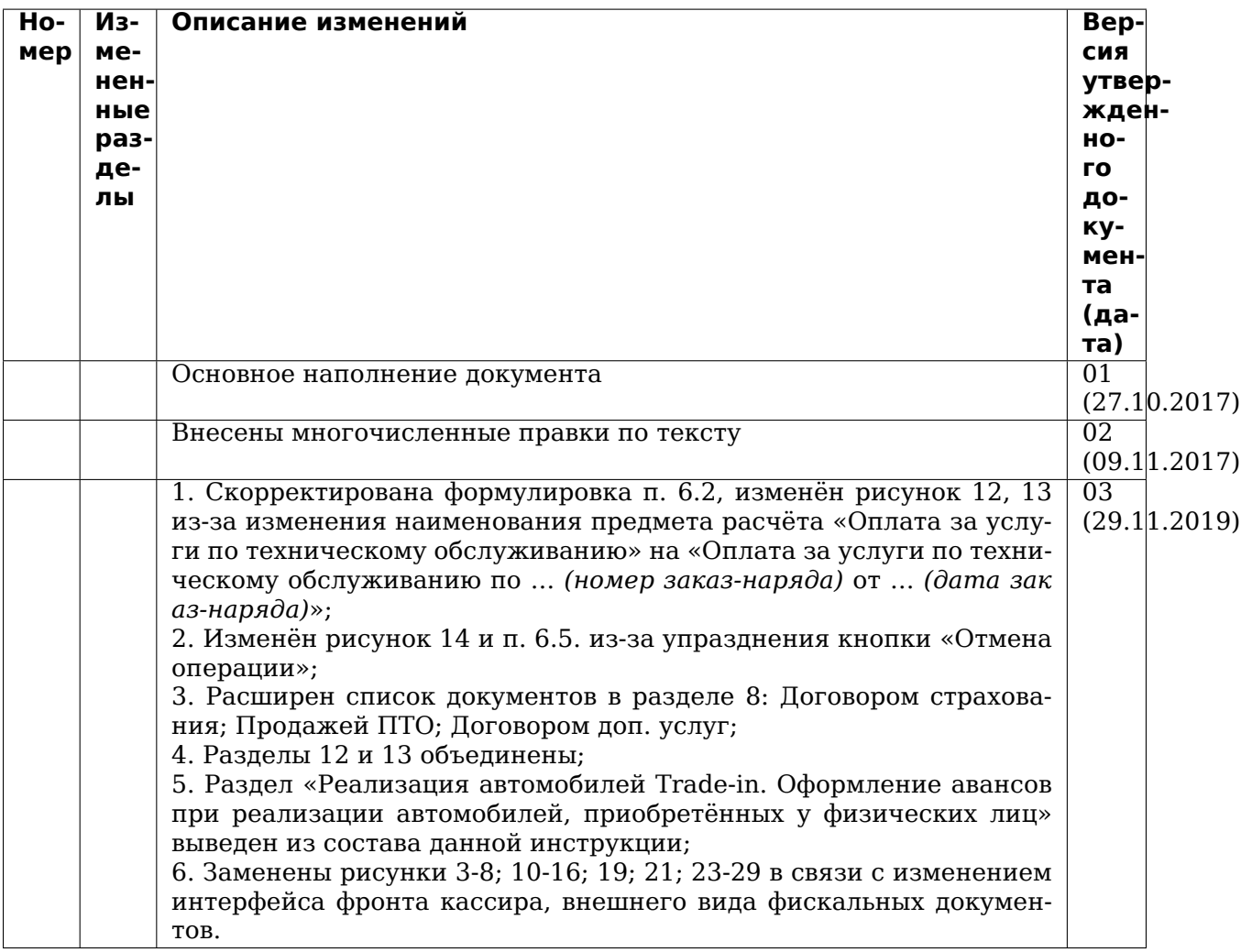

# <span id="page-27-0"></span>**1.2 Кассы. ИНСТРУКЦИЯ № 2-02 от 25.10.2019**

### **1.2.1 Зачет оплат на другие сделки путем формирования документа «Взаимозачет»**

Создание документа «Взаимозачет» на примере двух сделок по заказу / реализации автомобиля. Аналогичные действия для документов, для которых требуется «перераспределить» внесенные денежные средства на другие сделки (контрагенты).

1 сделка:

- Создан документ «Заказ клиента на автомобиль» № 0000000015 от 05.04.2017;
- Контрагент ЯЩУРИНСКИЙ ИВАН ВАСИЛЬЕВИЧ;
- Договор взаиморасчетов «Договор купли/продажи автомобиля»;
- Автомобиль RAV4 VIN 12332132132132132;
- Стоимость автомобиля 1 215 000 руб.;
- Предоплата по заказу 50 000 руб.;
- Документ предоплаты Приходно-кассовый ордер № 1300000045 от 05.05.2017.

Дерево связей выглядит таким образом:

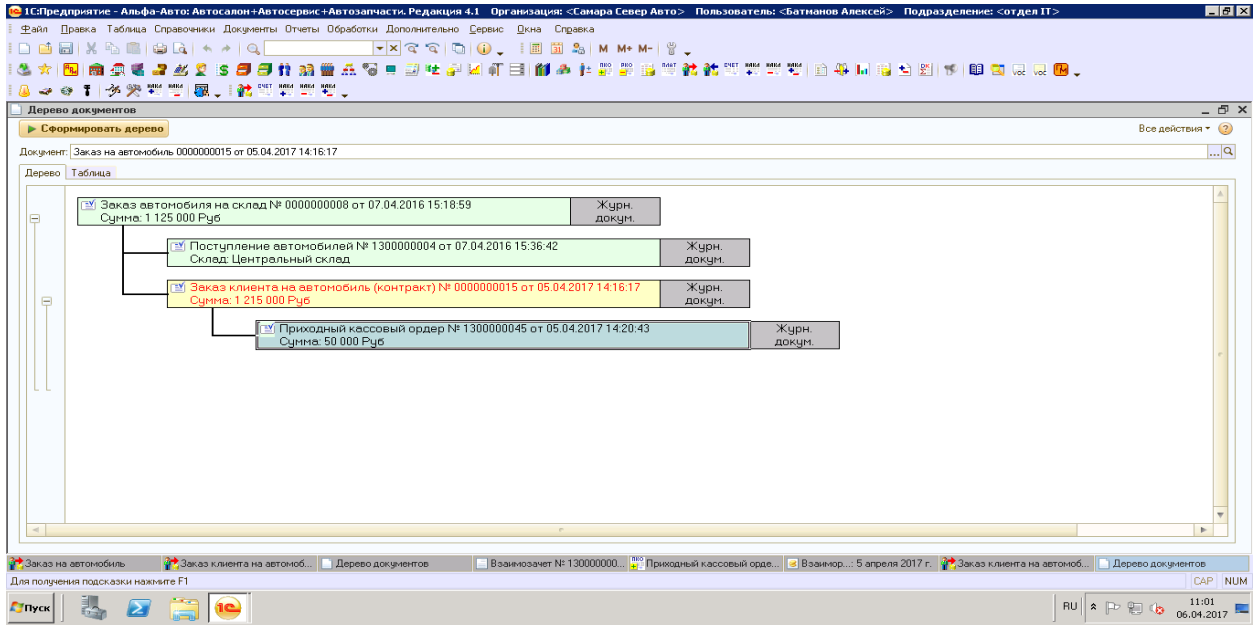

Взаиморасчеты с контрагентом выглядят таким образом:

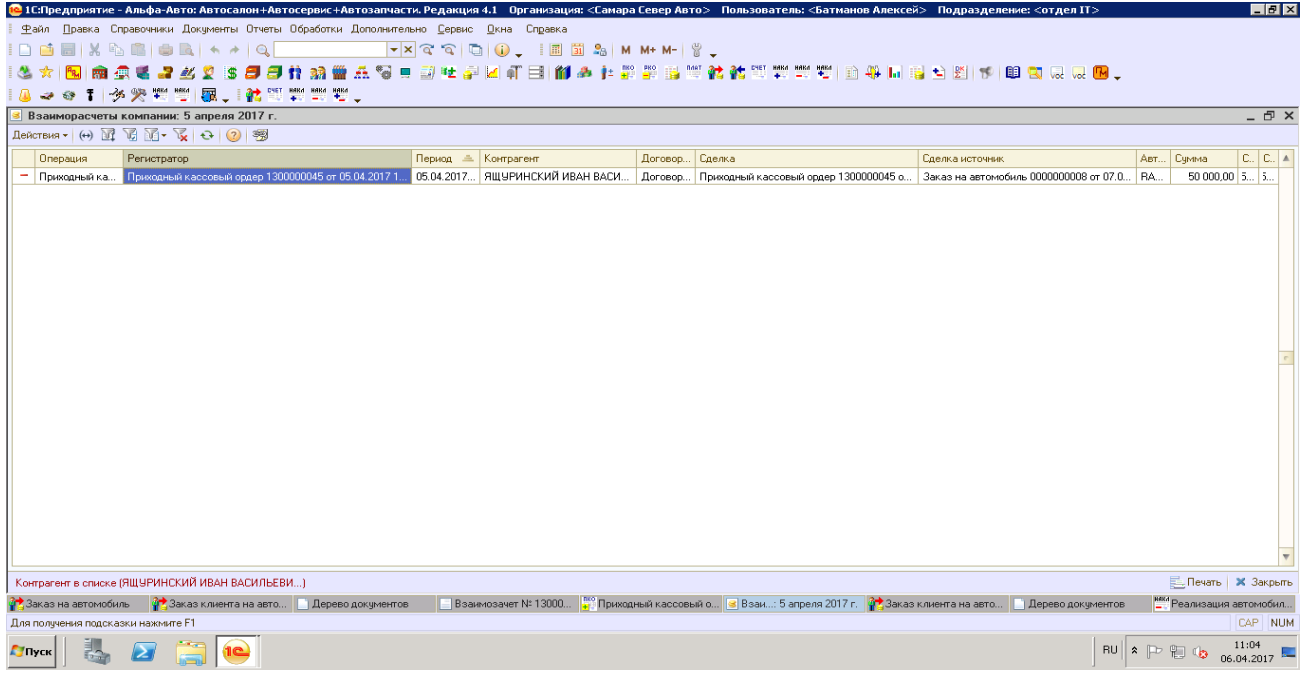

2 сделка:

- Создан документ «Заказ клиента на автомобиль» № 0000000016 от 05.04.2017;
- Контрагент ЯЩЕНКО ЮЛИЯ АЛЕКСАНДРОВНА;
- Договор взаиморасчетов «Продажа в Руб от 05.06.14»;
- Автомобиль LC200 VIN JTMCV05J704170316;
- Стоимость автомобиля 1 300 000 руб.;
- Предоплата по заказу отсутствует.

Дерево связей по сделке выглядит следующим образом:

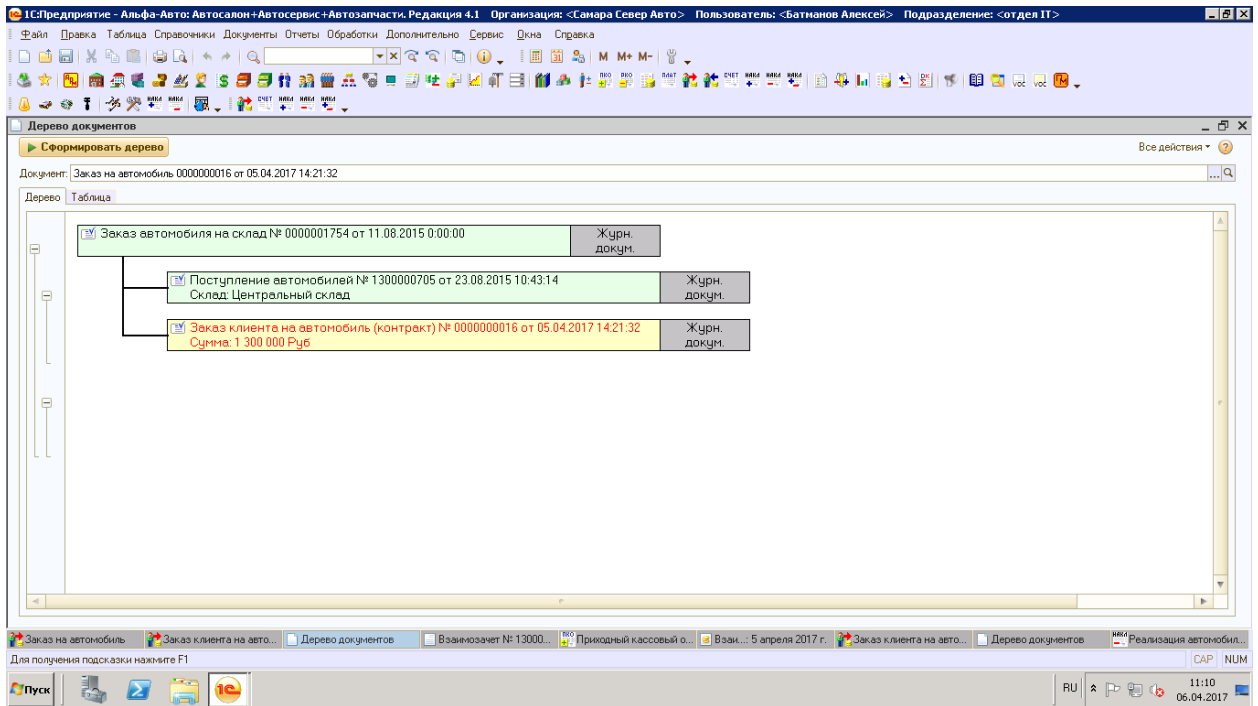

СИТУАЦИЯ: Контрагент ЯЩУРИНСКИЙ ИВАН ВАСИЛЬЕВИЧ отказался от сделанного заказа на автомобиль и попросил перевести авансовый платеж на контрагента ЯЩЕНКО ЮЛИЮ АЛЕКСАНДРОВНУ.

Действия пользователей 1С должны быть следующие:

1. **Создать документ «Взаимозачет» для зачета денежных средств,** уплаченных ЯЩУРИНСКИМ ИВАНОМ ВАСИЛЬЕВИЧЕМ, в пользу контрагента ЯЩЕНКО ЮЛИИ АЛЕКСАНДРОВНЫ.

Для этого:

- 1. Открыть документ «Заказ клиента на автомобиль № 0000000016» с контрагентом ЯЩЕНКО ЮЛЕЙ АЛЕКСАНДРОВНОЙ;
- 2. Вводом на основании открыть документ «Взаимозачет»

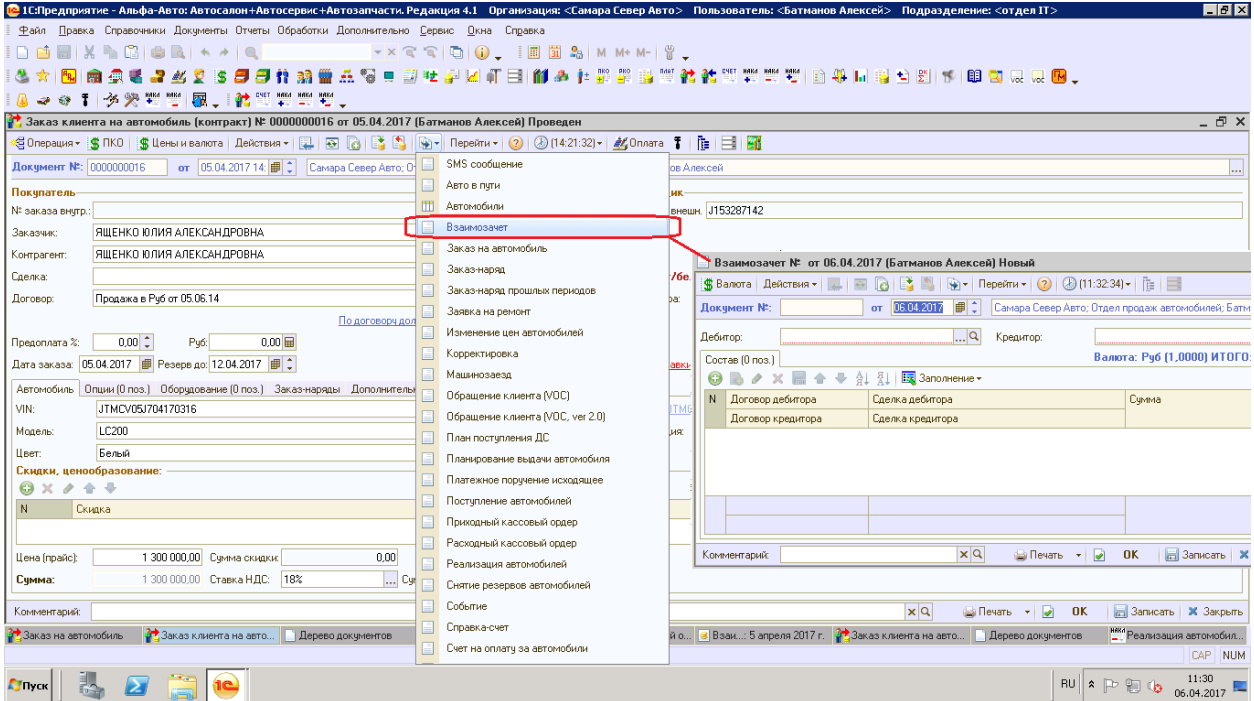

3. В открывшемся документе «Взаимозачет», путем подбора элементов справочника «Контрагенты», заполнить поля «Дебитор» (контрагент, в пользу которого зачитываются денежные средства) и «Кредитор» (контрагент, денежные средства которого принимаются к зачету).

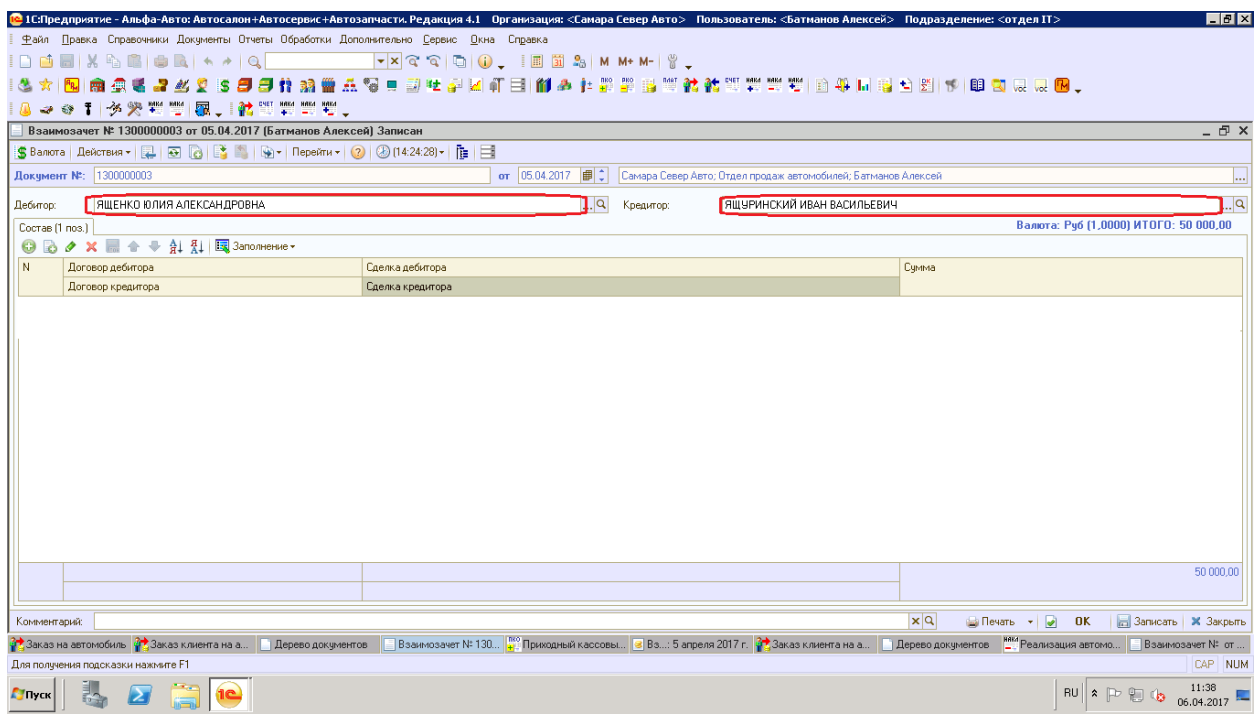

- 4. По кнопке в документе открыть табличную часть и заполнить поля:
- Сделка дебитора. По кнопке  $\boxed{\text{T}}$  открыть список видов документов, в рамках которых могла бы быть осуществлена сделка Дебитора, выбрать нужный вид документа и в

открывшемся журнале выбрать необходимый документ. В нашем случае это «Заказ клиента на автомобиль» № 0000000016 от 05.04.2017 на ЯЩЕНКО ЮЛИЮ АЛЕК-САНДРОВНУ.

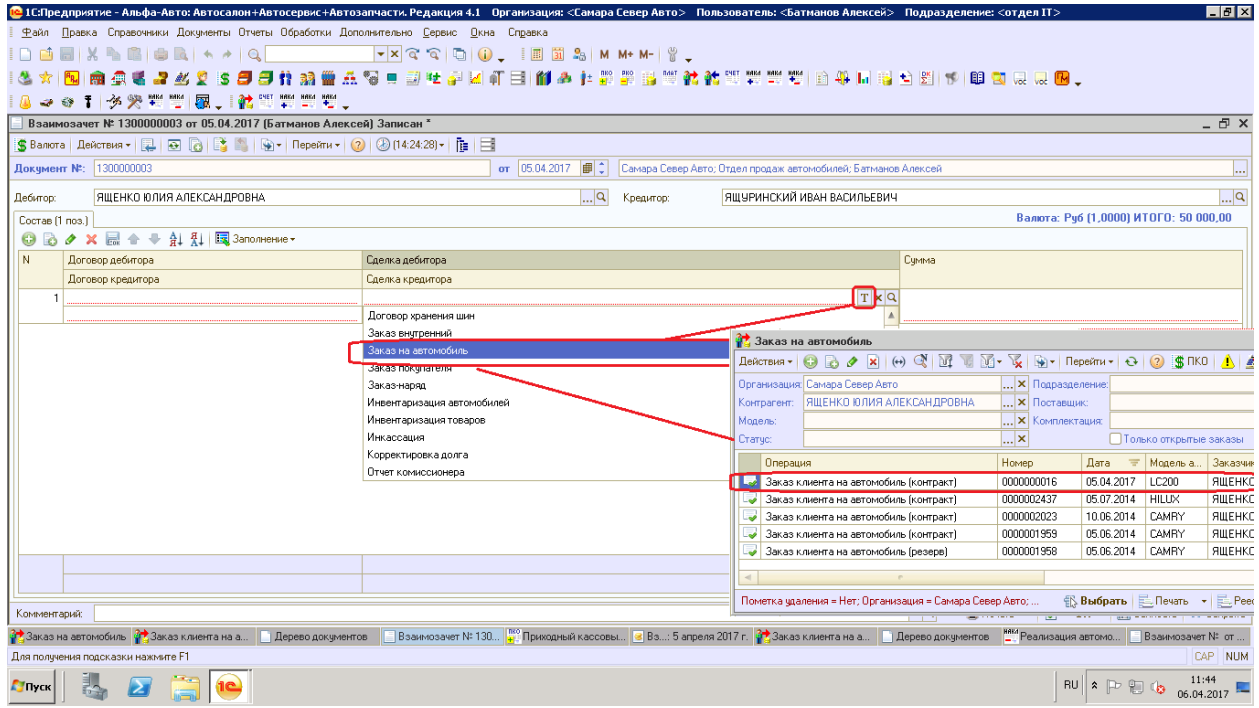

• Договор дебитора. Поле заполняется автоматически после заполнения поля «Сделка дебитора» ссылкой на договор взаиморасчетов, находящийся в документе сделки дебитора.

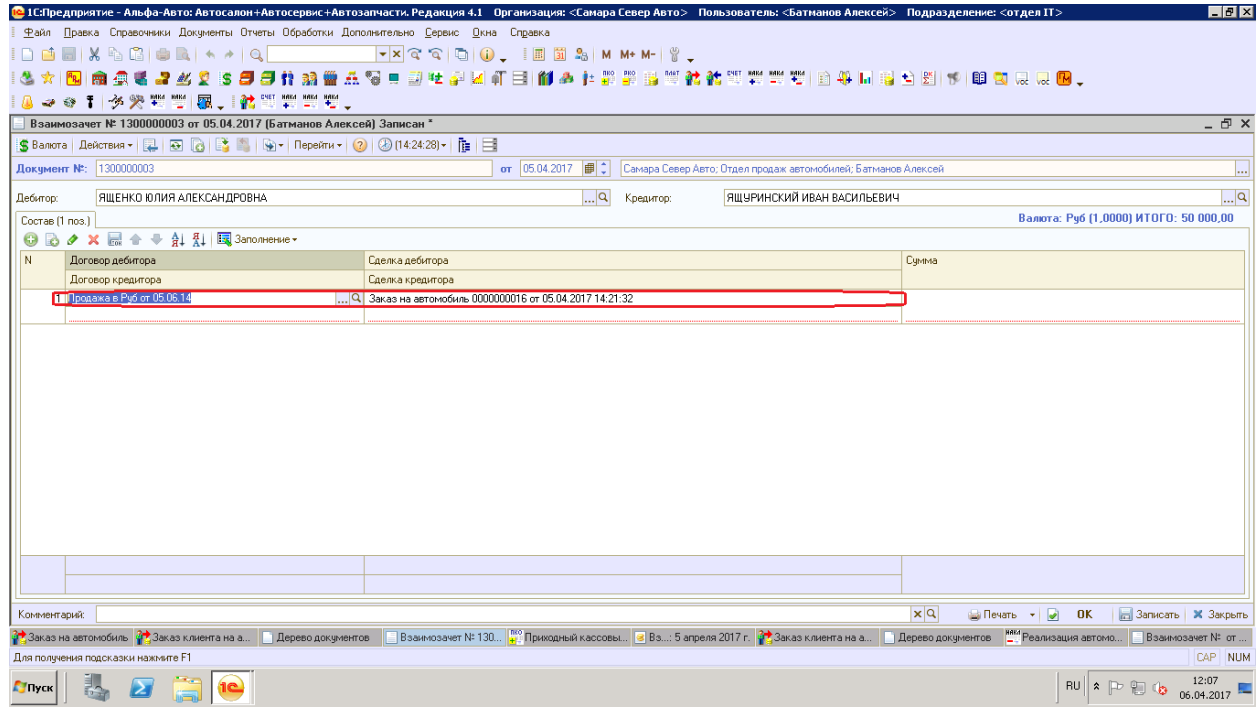

• Сделка кредитора (вторая строчка). По кнопке  $\boxed{\text{T}}$  открыть список видов докумен-

тов, в рамках которых могла быть осуществлена сделка Кредитора, выбрать нужный вид документа и в открывшемся журнале выбрать необходимый документ. В нашем случае «Приходно-кассовый ордер № 1300000045» от 05.05.2017 на ЯЩУРИНСКО-ГО ИВАНА ВАСИЛЬЕВИЧА.

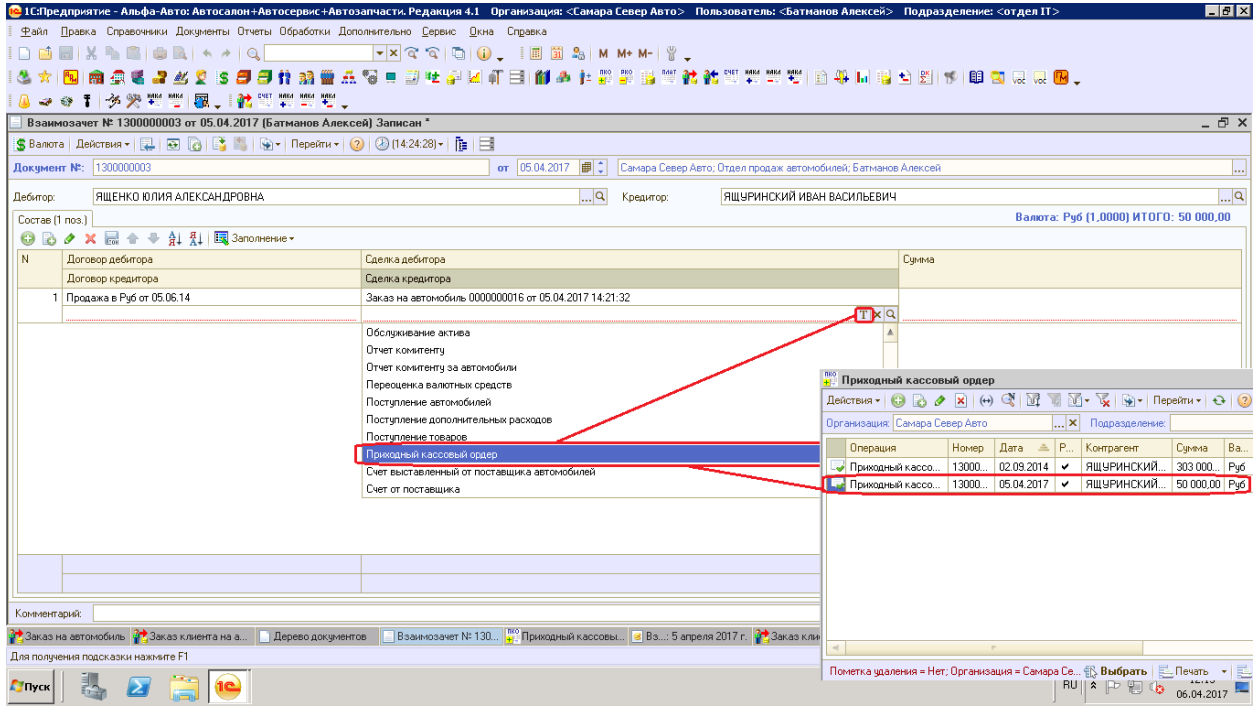

• Договор кредитора. Поле заполняется автоматически после заполнения поля «Сделка кредитора» ссылкой на договор взаиморасчетов, который есть в документе сделки кредитора.

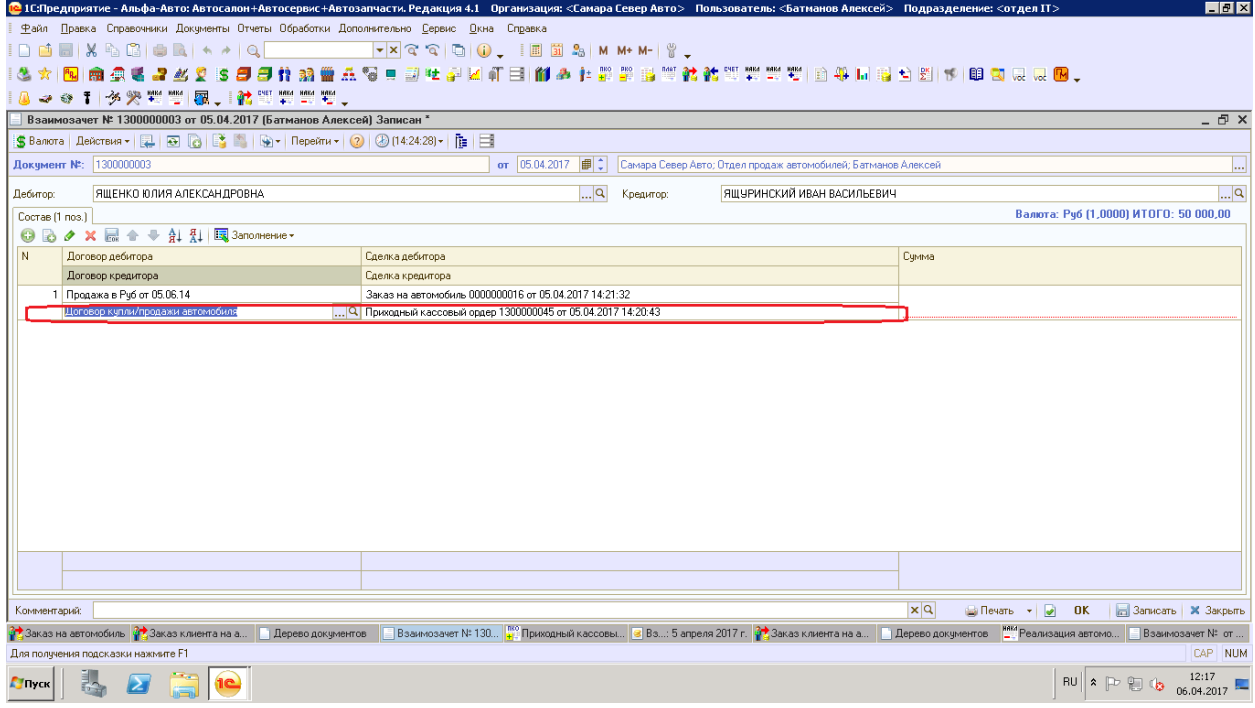

• Сумма. Внести сумму, принимаемую к зачету. Документ «Взаимозачет» допускает принимать к зачету как полную сумму произведенных платежей, так и частичную.

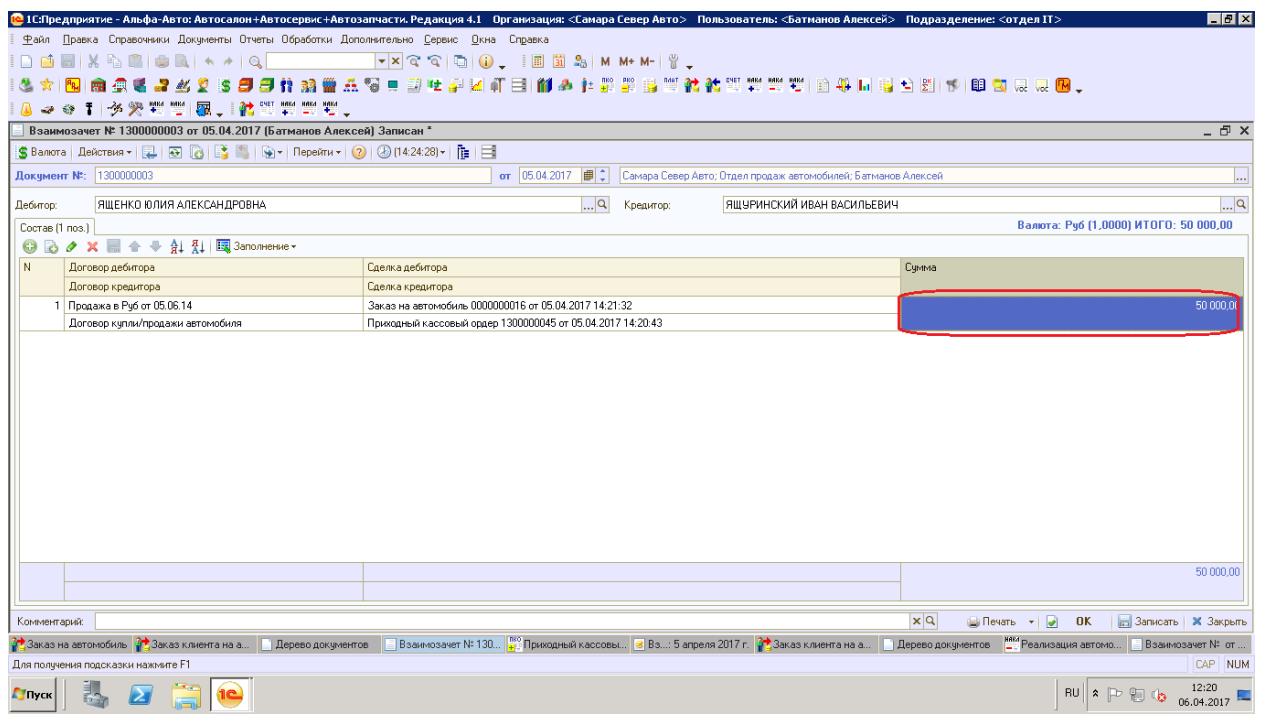

- 1. После заполнения всех полей провести документ по кнопке  $\blacksquare$  OK
- 2. Проверить дерево связей по контрагенту-дебитору. В нем должен появиться документ «Взаимозачет».

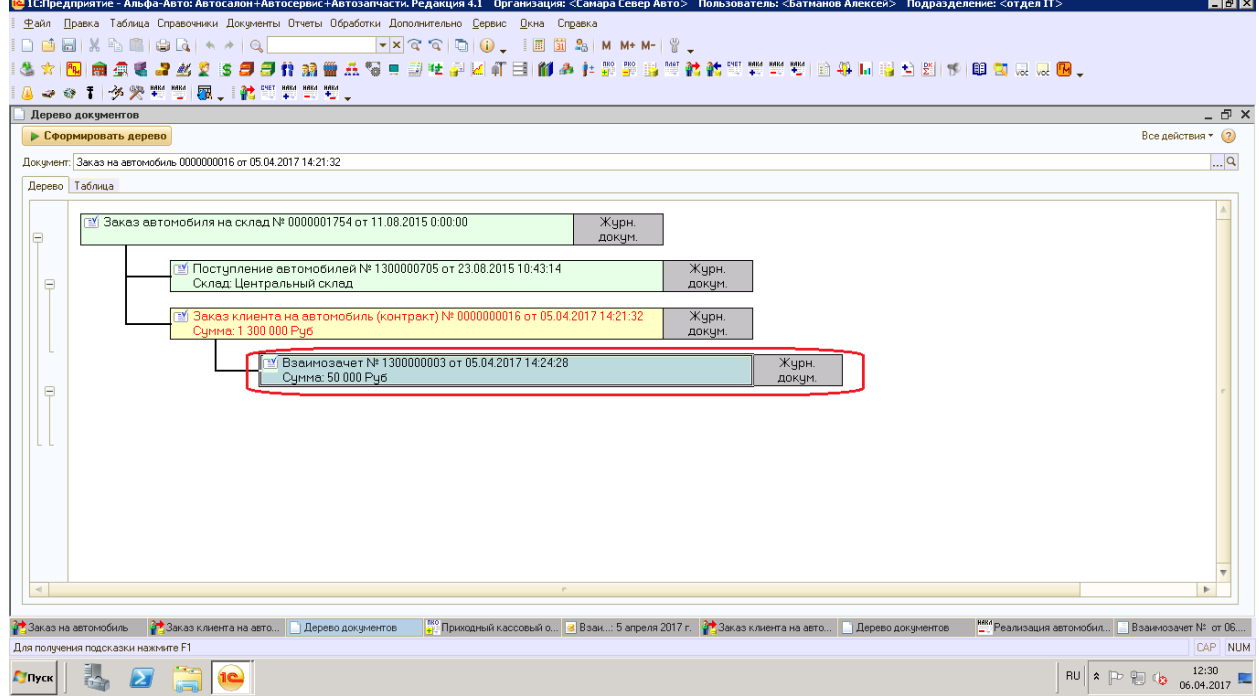

3. Отменить резерв автомобиля RAV4 VIN 12332132132132132 путем создания документа «Снятие резервов автомобиля».

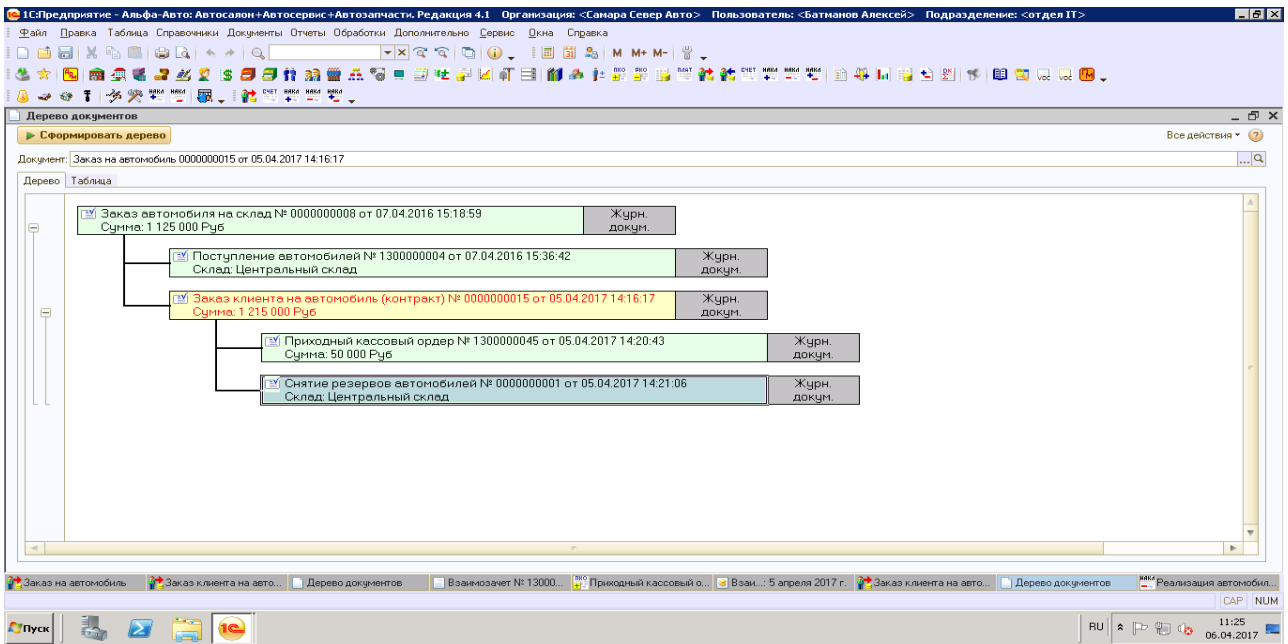

4. Далее по операции «Продажа автомобилей» пользователи создают документ «Реализация автомобиля и дерево связей будет выглядеть таким образом:

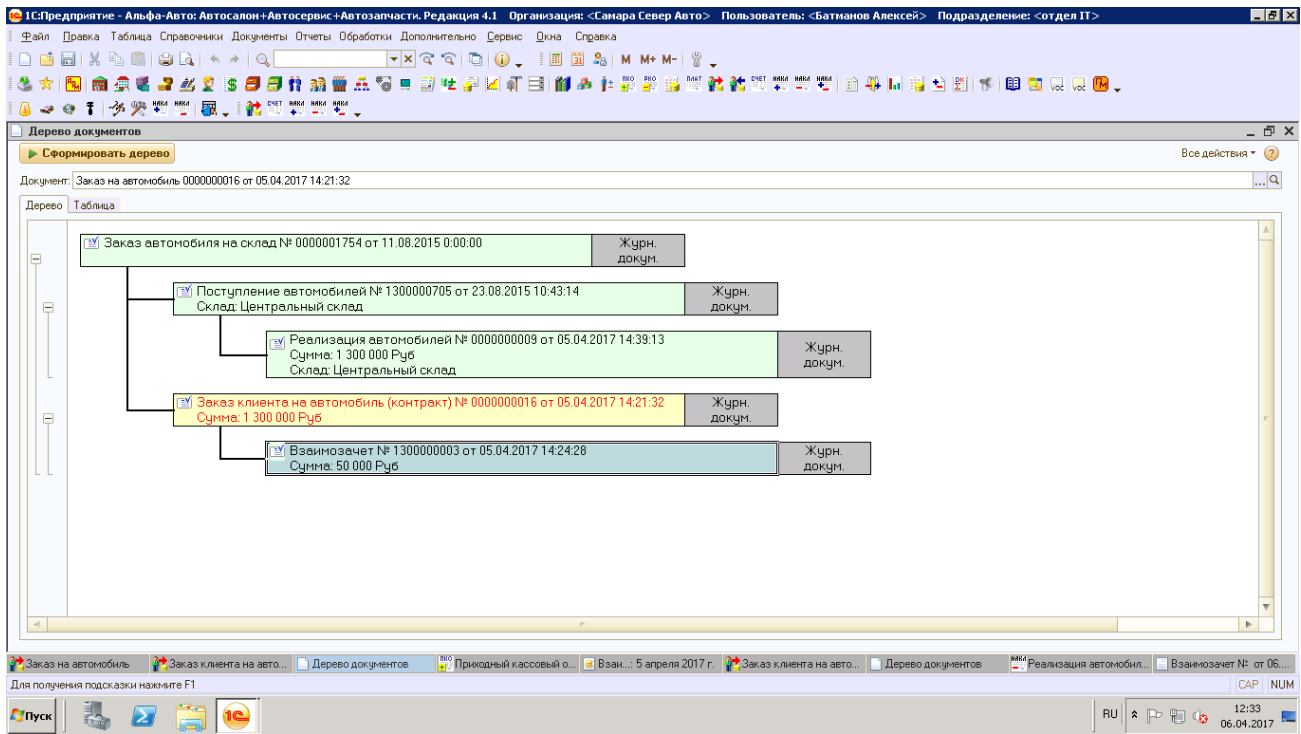

5. Записи в регистре «Взаиморасчеты компании» при проведении взаиморасчетов по контрагентам должны выглядеть :

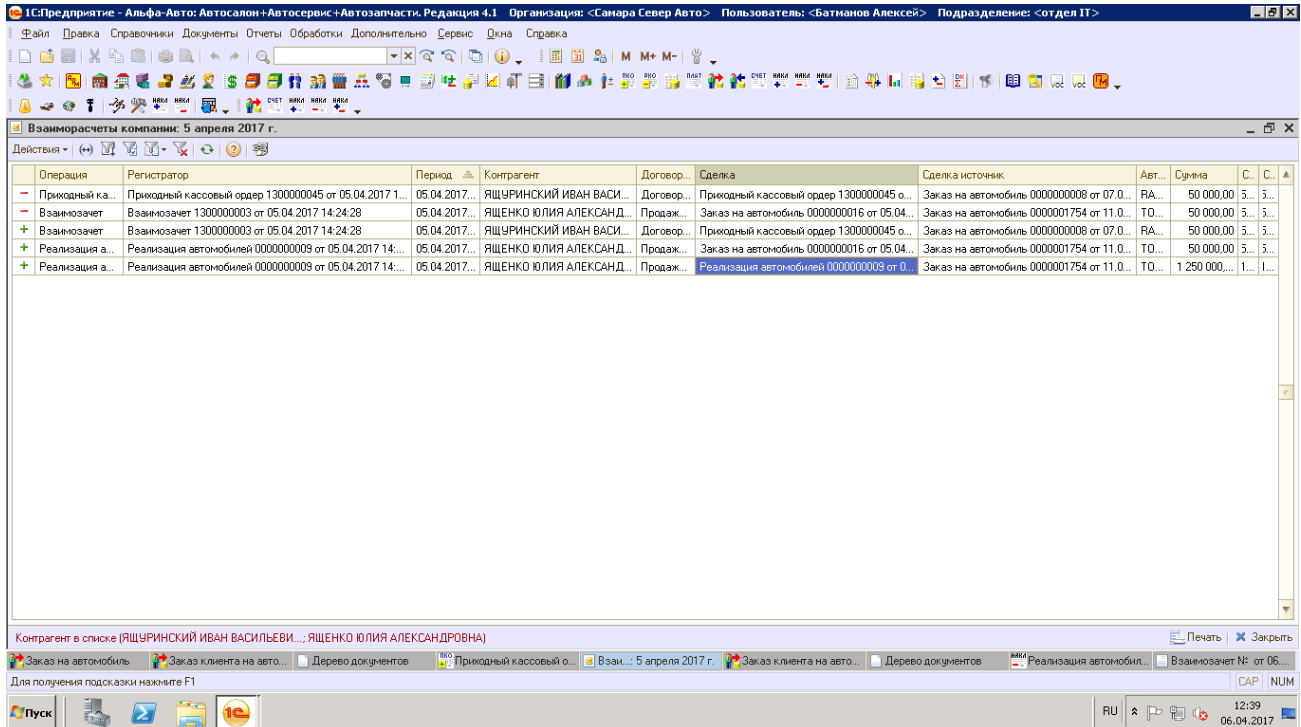

**ИТОГ**: у компании и ЯЩУРИНСКОГО ИВАНА ВАСИЛЬЕВИЧА нет взаимных задолженностей, а относительно взаиморасчетов между компаний и ЯЩЕНКО ЮЛИЕЙ АЛЕК-САНДРОВНОЙ возникает задолженность контрагента перед компанией по документу отгрузки «Реализация автомобилей № 0000000009» в размере 1 250 000 руб.

6. История изменений с 01.11.2017

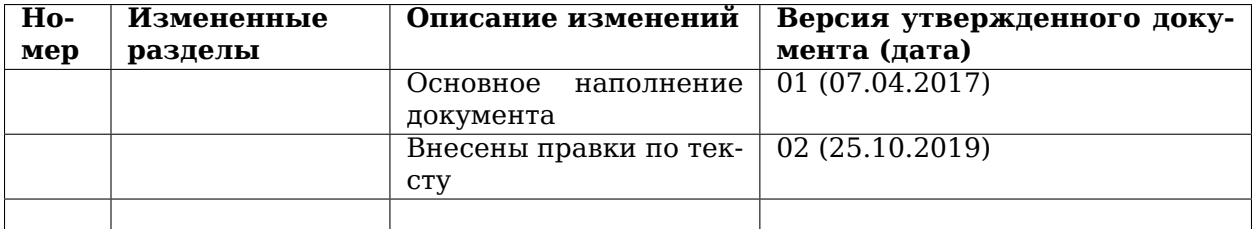

## <span id="page-35-0"></span>**1.3 Кассы. ИНСТРУКЦИЯ № 3-02 от 28.10.2019**

### **1.3.1 Схема оформления автомобилей по Trade-in.**

1. Завести Автомобильный склад Трейд-ин и там приходовать автомобили по Трейд ин

.

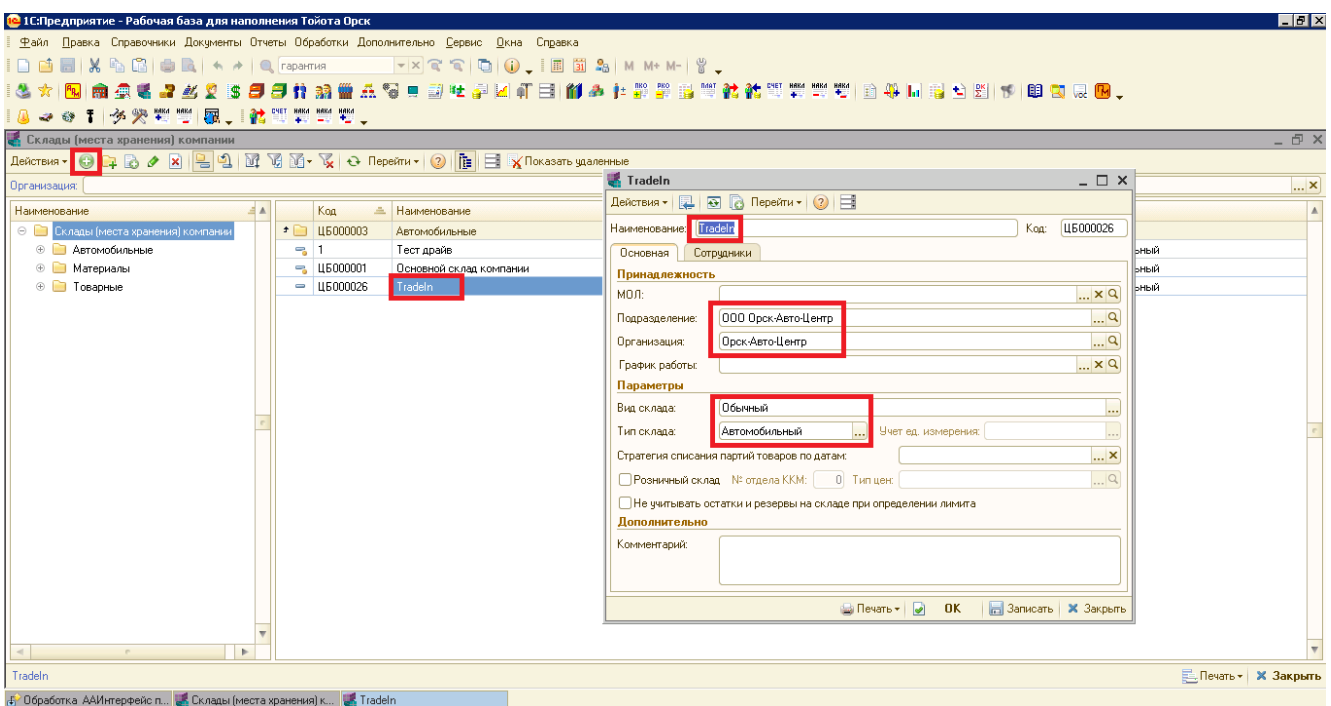

2. Создать Заказ Клиента на автомобиль (клиента) по новому автомобилю, когда Клиент, берет новое авто и сдает в трейд-ин старое авто.

При оформлении Заказа в нем необходимо выставить «Галочку» трейд –ин, появится закладка Трейд-ин в Заказе. Записать и провести Заказ клиента на автомобиль.

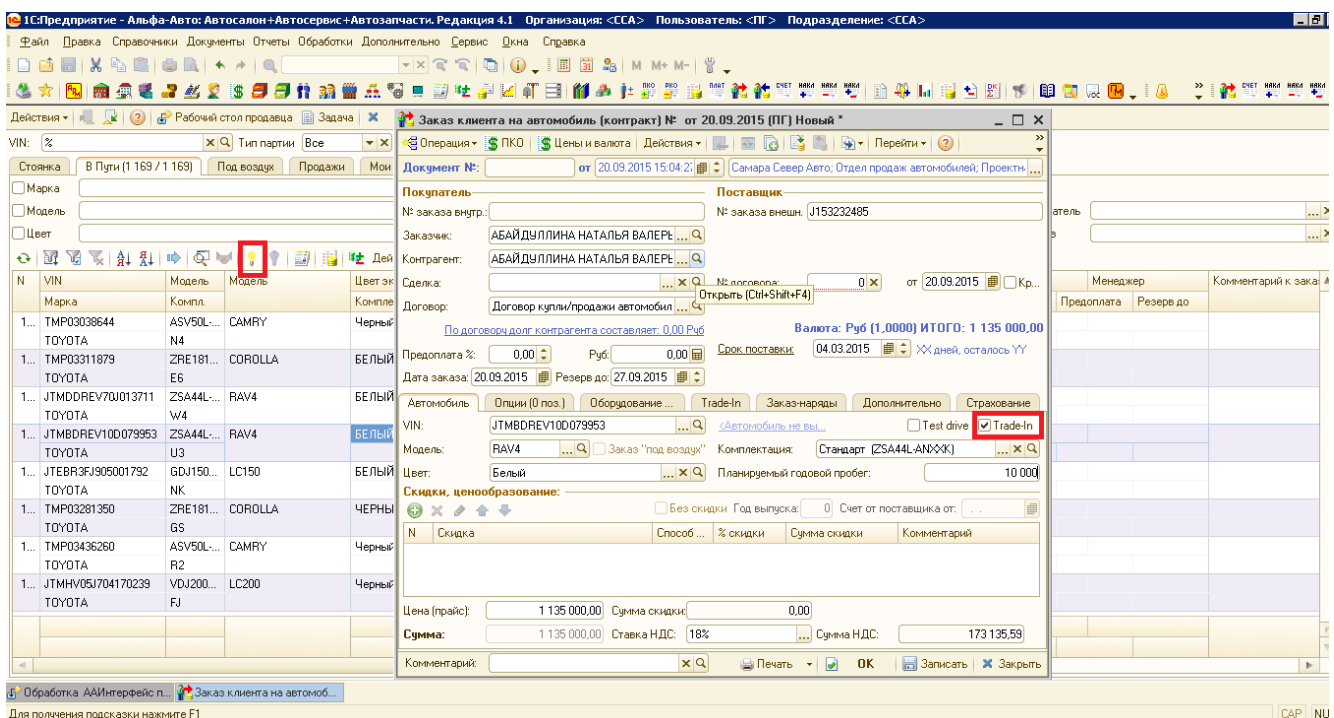

3. Ввести на основании Заказа клиента документ «Поступление автомобиля по трейдин».

В документ «Поступление (трейд-ин)» ввести приходуемый автомобиль (при отсутствии

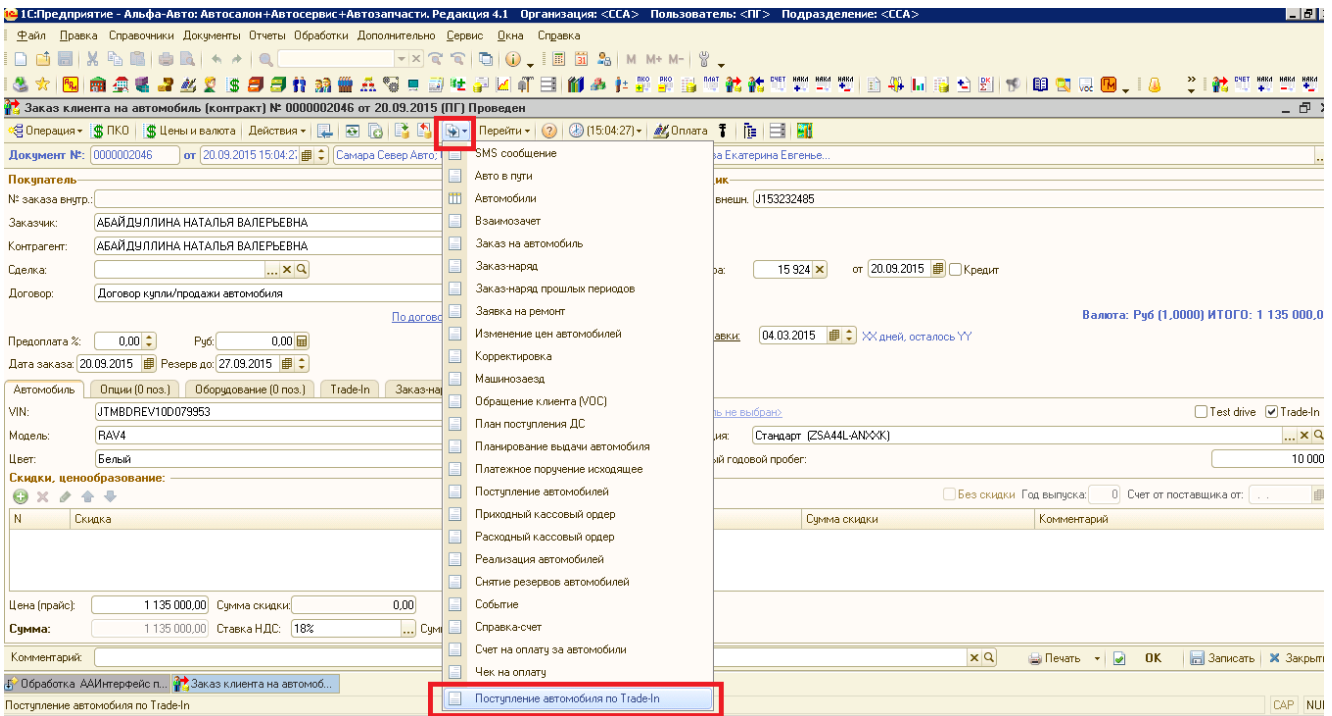

создать в справочнике Автомобилей).

4. При создании Поступления трейд-ин Контрагентом выбираем покупателя нового автомобиля. Выбрать склад «Трейд Ин», в табличной части указать, что поступление без заказа. Указать цену поступления автомобиля.

Автомобиль поступает от частного лица, то Поступление **без НДС.**

Автомобиль поступает от Юр. лицо , то Поступление **с НДС**

### **Важно ! УТОЧНИТЬ в БУХГАЛТЕРИИ по вопросу оприходования авто с НДС или без..**

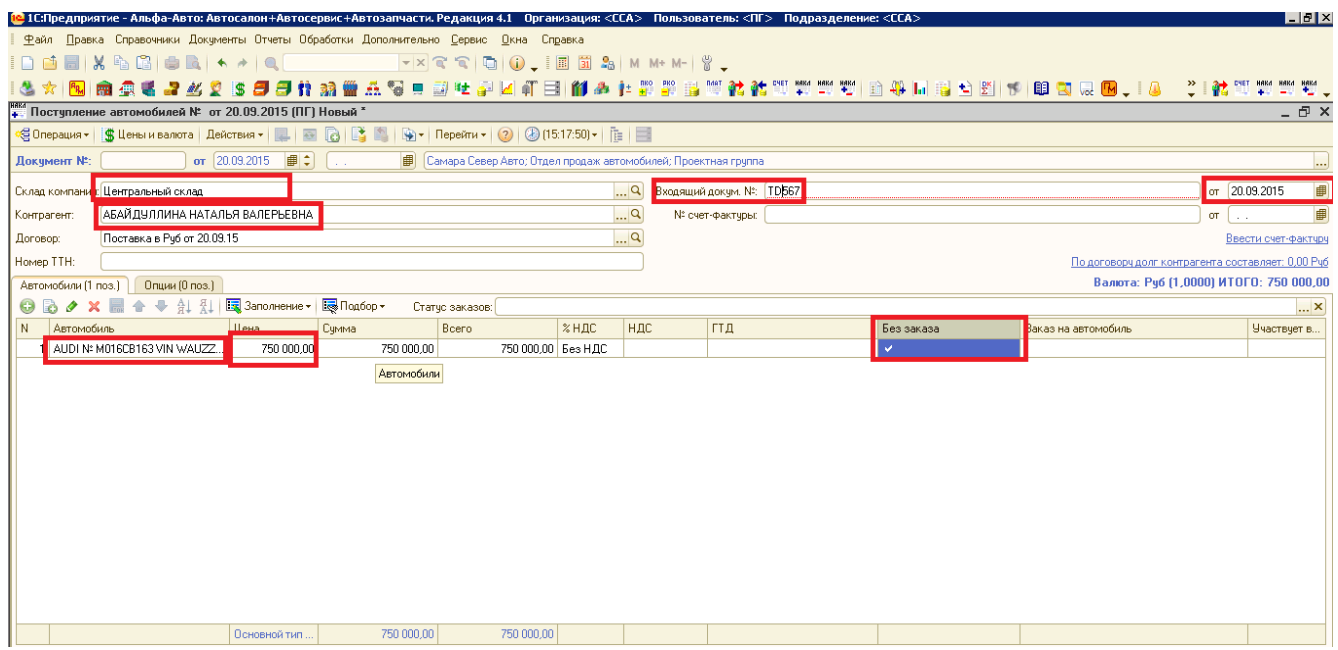

5. В документе «Поступление автомобиля Трейд ин» нажать кнопку ввести на основании и ввести документ «Взаимозачет».

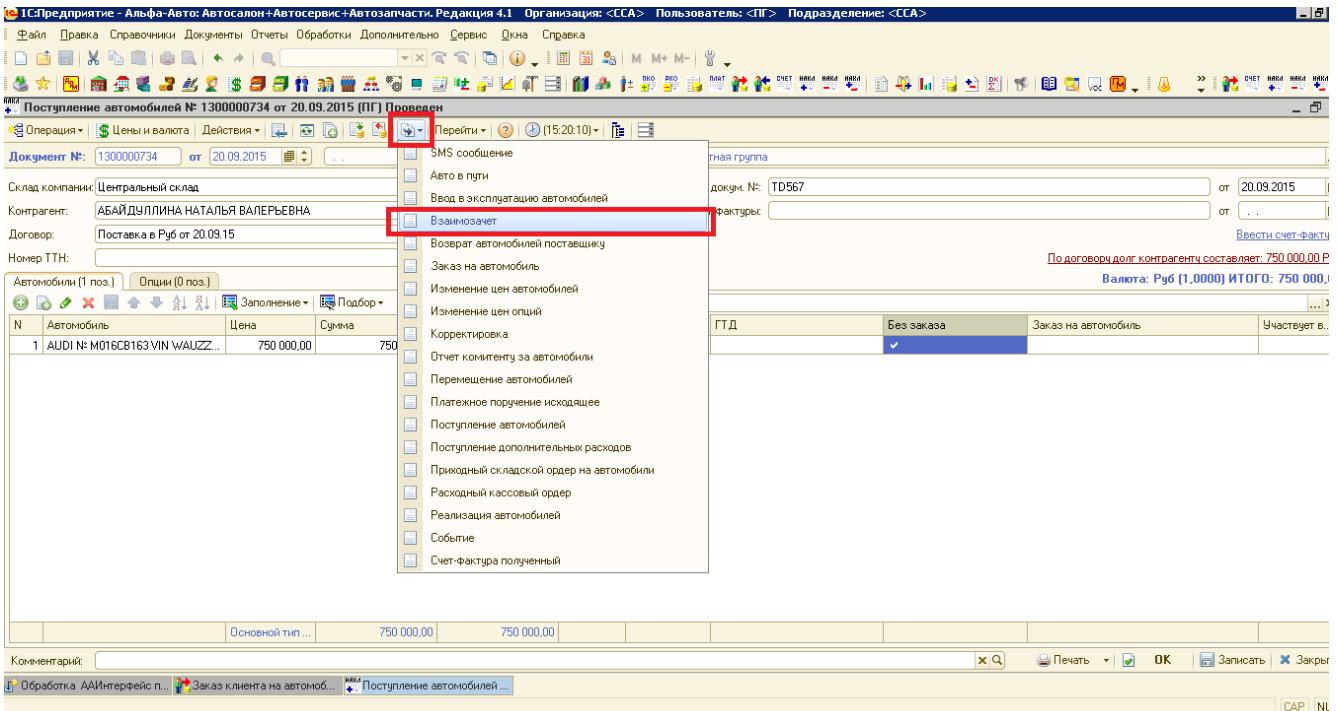

6. В документе «Взаимозачет» в ячейке «Сделка дебитора» должен быть Заказ клиента на продаваемый нами новый автомобиль.

«Сделка кредитора» должно быть поступление у нас трейд ин автомобиля ( зачет при покупке нового автомобиля).

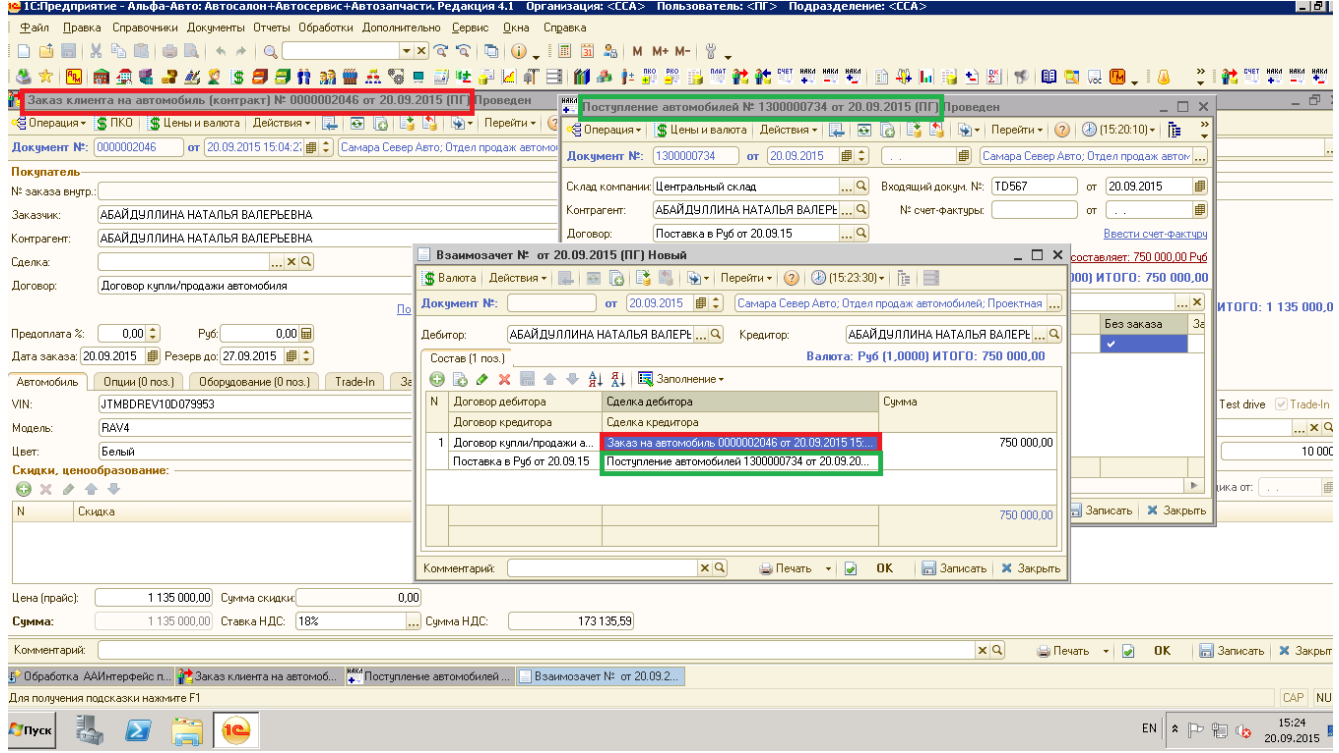

- 7. После Поступления авто трейд-ин появится на стоянке на «складе трейд –ин» и готово к продаже .
- 8. Цена на поступивший автомобиль трейд-ин устанавливается «Установкой цен на VIN» либо вручную при создании Заказа клиента на автомобиль.

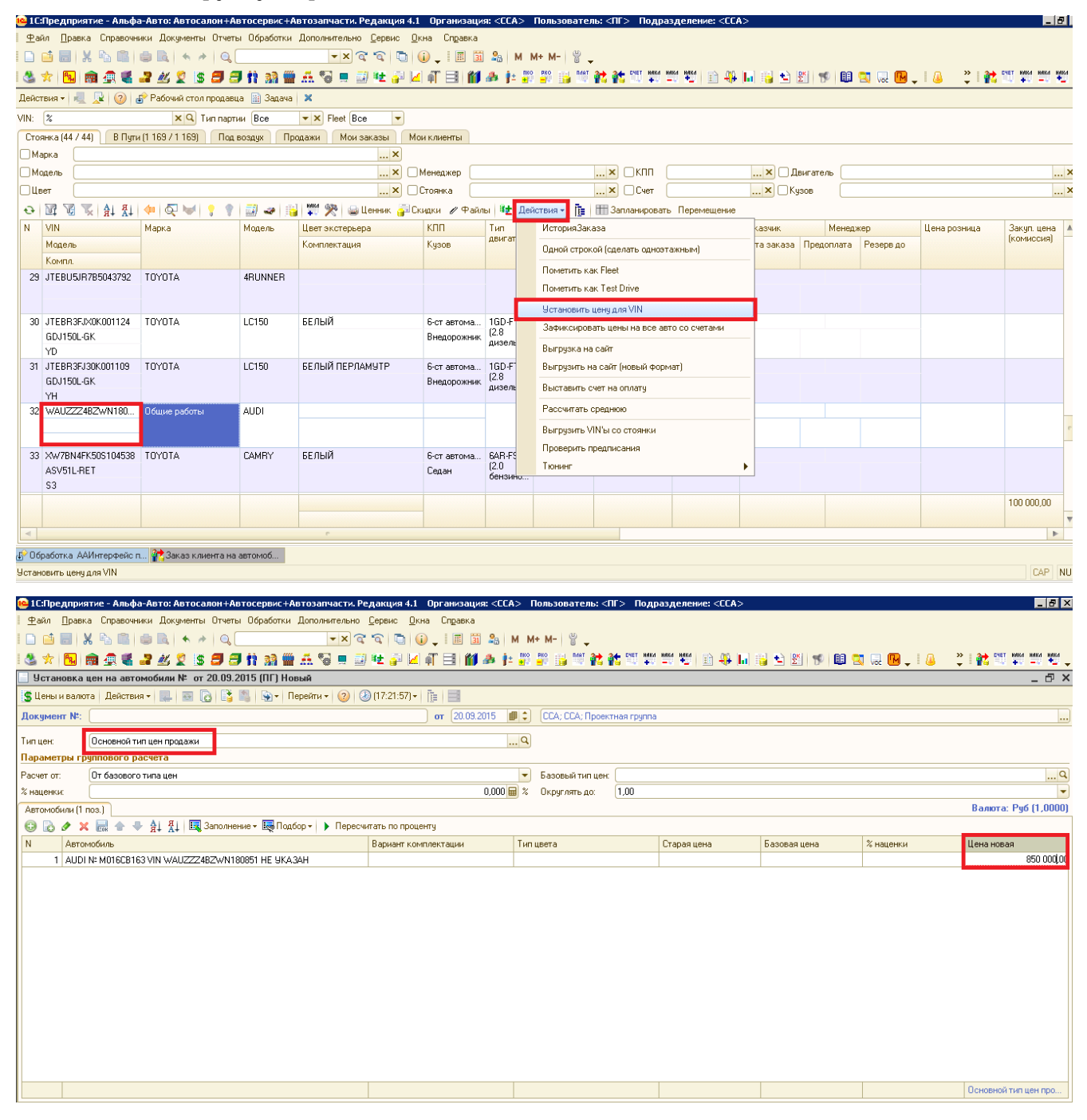

9. В документе Реализация авто Трейд-ин, НДС устанавливаем:

• НДС должно начисляться на межценовую разницу( цена реализации минус

стоимость поступления авто трейд-ин), если авто поступило от физ. лица;

• НДС начисляем со всей стоимости автомобиля, как на новые товарные

автомобили ( авто поступило от юр. лица) .

- 10. История поступления авто нового и его продажа и авто трейд-ин, полученное в зачет будут находиться в одной ветке дерева связей документов.
- 11. Реализация нового авто по общей схеме (см. Процедуру. ПРОДАЖИ. ПР-02-01 Оформление продажи и выдача автомобиля).
- 12. **История изменений с 01.11.2017**

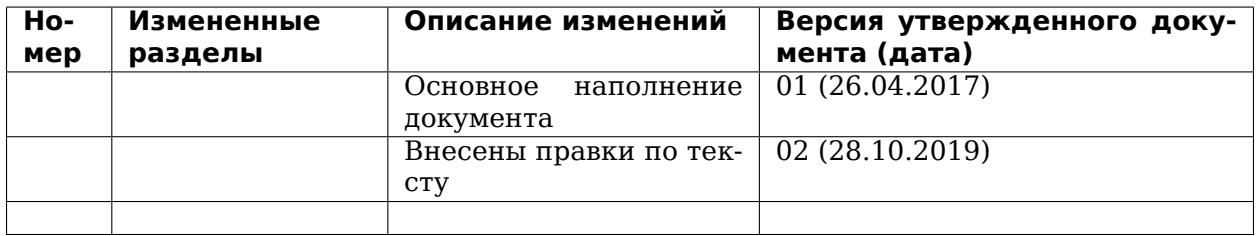

## <span id="page-40-0"></span>**1.4 КАССЫ. ИНСТРУКЦИЯ № 5-02 от 30.10.2019.**

### **1.4.1 Возврат покупателем ранее приобретенных товаров**

Если Покупатель возвращает ранее приобретенный товар, то Дерево Связей документов должно выглядеть согласно (Рисунок 1).

Пример : Оплата покупателем за товар происходит одним платежом на сумму, равную документу «Реализация товаров».

Авансовые платежи не изменят порядок действий Кассира, а отразится в интерфейсе Фронта кассира в виде соответствующих Наименований Платежей.

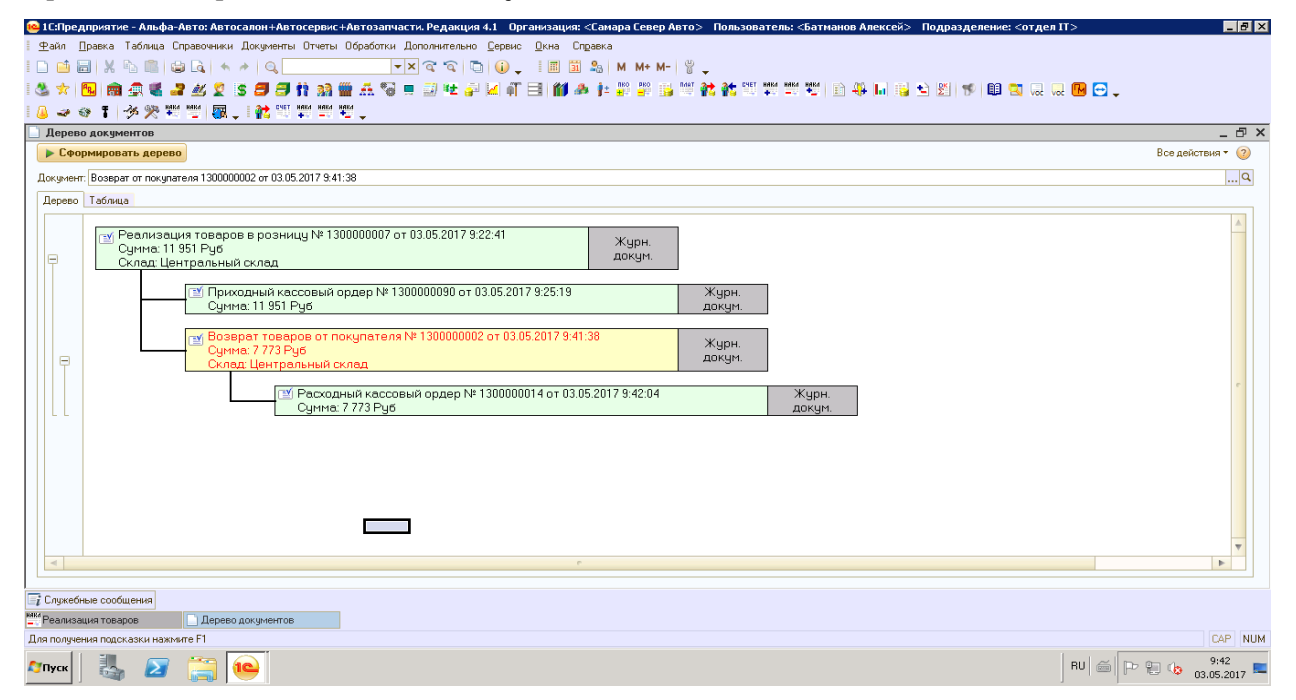

Рисунок 1. Дерево связей документов при возврате товаров.

В примере Документ «**Реализация товаров**» с хоз. операцией «**Реализация товаров в розницу**» содержит 5 наименований товаров (Рисунок 2).

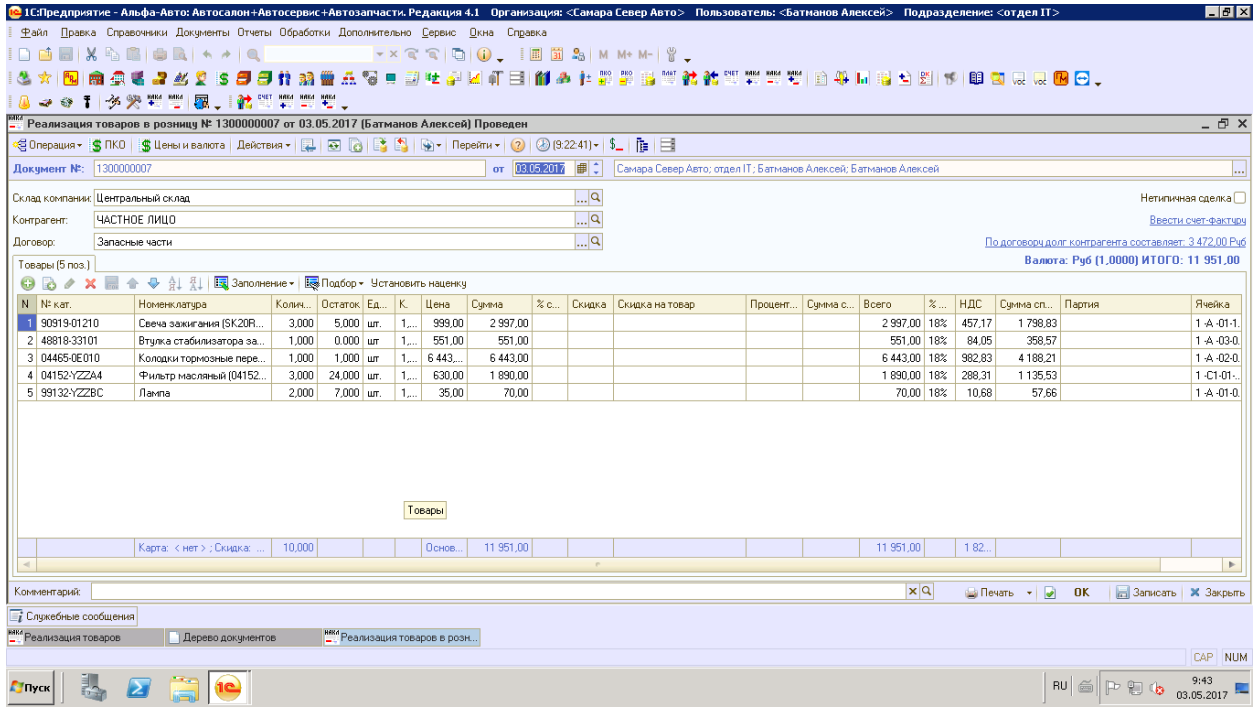

Рисунок 2. Пример документа «Реализация товаров».

Кассир создает и проводит ПКО вводом на основании документа «Реализация товаров» на сумму равную сумме по документу основания.

По кнопке «**Оплата»** в ПКО открывается интерфейс Фронта кассира (Рисунок 3), в котором отображены наименования отгружаемых покупателю товаров, их количество, цена за единицу, сумма и ставка НДС.

Кассир проверяет выбранную систему налогооблажения (СНО) и суммы к оплате.

Кассир определяет форму оплаты (наличные либо карточка) и нажимает кнопку **«Напечатать чек»….** далее Фронт кассира автоматически закрывается и ККМ **распечатывает Кассовый Чек**.

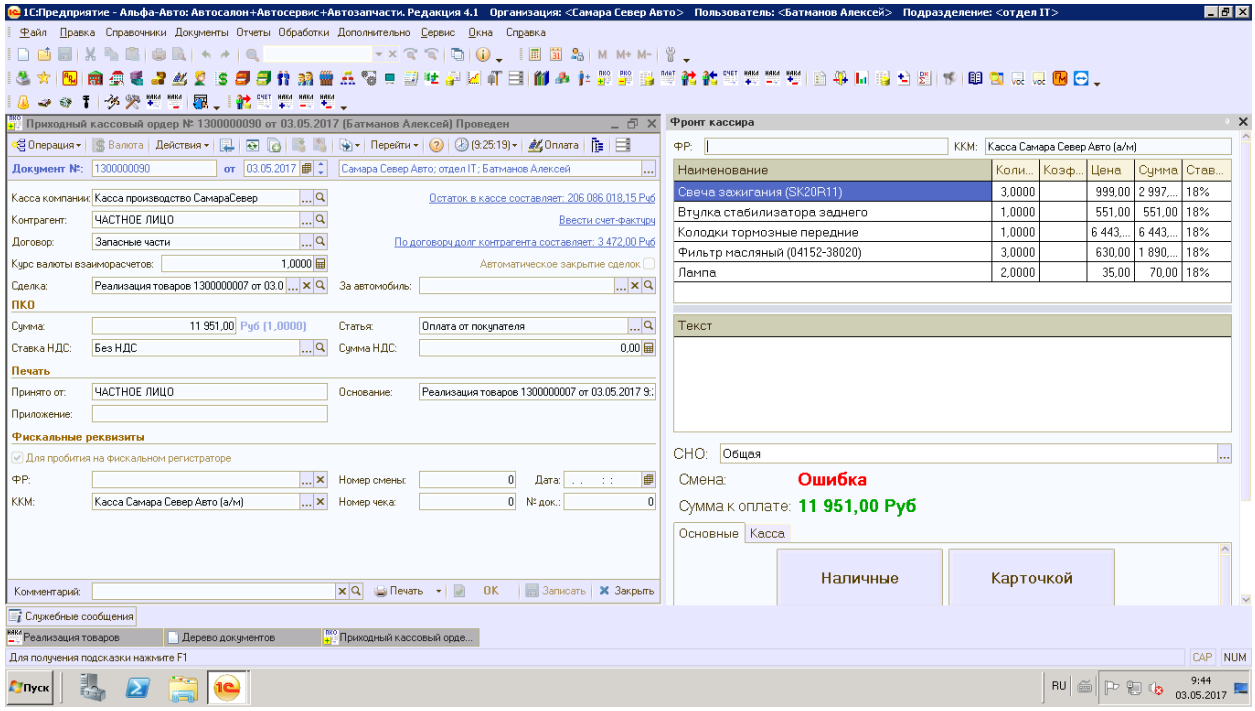

Рисунок 3. Фронт кассира при оплате по документу «Реализация товаров».

Документ **«Возврат товаров от покупателя»** оформляется при возврате (частичном возврате) покупателем ранее приобретенных товаров (Рисунок 4).

Пример : Покупатель производит возврат 3 товарных позиций из 5 ранее приобретенных.

Одна из позиций (Фильтр масляный), возвращается частично (было приобретено 3 шт., а возвращается 2шт.).

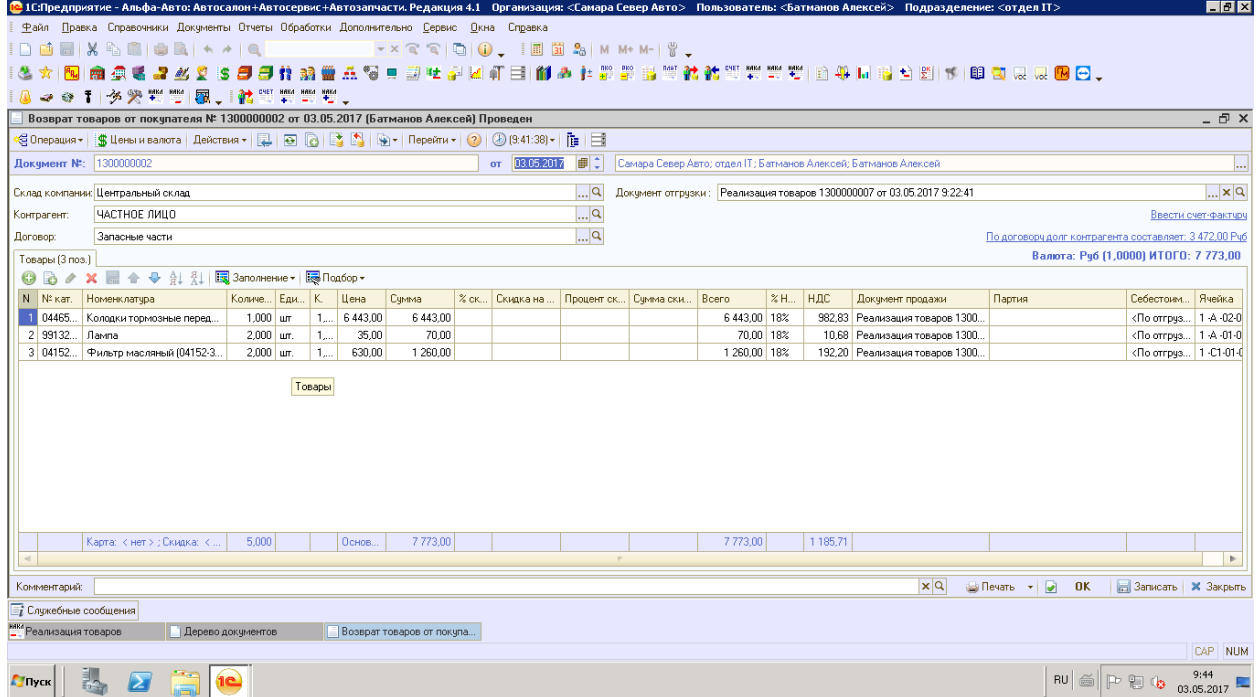

Рисунок 4. Пример документа «Возврат товаров от покупателя».

Кассир создает и проводит РКО вводом на основании проведенного документа «Возврат товаров от покупателя» на сумму равную сумме по документу основания.

По кнопке «Выдача» в РКО открывается интерфейс Фронта кассира (Рисунок 5), в котором отображены наименования возвращаемых покупателем товарных позиций, их количество, цена за единицу, сумма и ставка НДС.

Кассир проверяет выбранную систему налогооблажения (СНО) и суммы к возврату.

Кассир определяет форму возврата (наличные либо карточка) и нажимает кнопку **«Напечатать чек».** ….. далее Фронт кассира автоматически закрывается и ККМ **распечатывает Кассовый Чек** на возврат указанной суммы.

![](_page_43_Picture_96.jpeg)

Рисунок 5. Фронт кассира при возврате денежных средств по документу «Возврат товаров от покупателя».

История изменений с 01.11.2017

![](_page_43_Picture_97.jpeg)

# <span id="page-44-0"></span>**1.5 КАССЫ. ИНСТРУКЦИЯ № 6 от 10.07.2017**

### **1.5.1 Порядок работы фронта кассира при различных видах оплаты**

С целью разделения потоков денежных средств, проходящих через кассу, по видам оплаты (наличные либо по банковской карте) необходимо:

1. Открыть справочник «Кассы компании» (Рисунок 1).

![](_page_44_Picture_108.jpeg)

Рисунок 1. Справочник «Кассы компании»

2. Осуществить контроль уже заведенных элементов и, при необходимости, внести корректировки в их настройки.

Каждый элемент справочника (Касса компании) имеет реквизит «Организация» и если в дилерском центре 2 организации (продажа автомобилей и сервис), то элементов справочника должно быть не менее 2-х. Если продажа автомобилей и сервисное обслуживание в дилерском центре осуществляется от имени одной организации, то в справочнике может присутствовать один элемент.

Каждый элемент справочника имеет следующие реквизиты (Рисунок 2):

- Наименование
- Организация
- Подразделение
- Валюта
- Вид оплаты
- Многовалютная касса

![](_page_45_Picture_47.jpeg)

Рисунок 2. Реквизиты элемента справочника «Кассы компании».

Для настройки существующего элемента справочника «Кассы компании» на прием наличных средств необходимо внести корректировки в поле наименование для идентификации данной кассы в рамках характера ее использования и указать вид оплаты – «Наличный расчет» (Рисунок 3).

![](_page_45_Picture_48.jpeg)

Рисунок 3. Настройка кассы компании на прием наличных средств.

3. Добавить в справочник «Кассы компании» новый элемент и осуществить его настройку для приема оплат по банковской карте (Рисунок 4): указать наименование, идентифицирующее кассу в рамках характера ее использования, указать принадлежность к организации и подразделению, указать валюту, указать вид оплаты – «Безналичный расчет».

![](_page_46_Picture_69.jpeg)

Рисунок 4. Настройка кассы компании на прием оплат с использованием банковской карты.

1. При формировании платежного документа («Приходно-кассовый ордер» либо «Расходно- кассовый ордер») реквизит документа «Касса компании» по умолчанию заполняется элементом справочника «Касса компании», который в правах и настройках отмечен как «Основная касса», рисунок 5, вне зависимости от вида оплаты.

![](_page_46_Picture_70.jpeg)

Рисунок 5. Настройка Основная касса

- 2. Если в правах и настройках, в настройке Основная касса отсутствует выбранный элемент Кассы компании, то выбирается элемент, у которого вид оплаты равен «Произвольная оплата» либо данный реквизит не заполнен.
- 3. Ситуация по п. 3.1. и 3.2. применима для тех дилерских центров, которые не разделяют потоки денежных средств по видам оплат и не произвели настройку справочника «Кассы компании» по видам оплаты (Рисунок 6). В этом случае во Фронте кассира доступны для выбора обе кнопки выбора вида оплаты («Наличные» либо «Карточкой»).

![](_page_47_Picture_67.jpeg)

Рисунок 6. ПКО и Фронт кассира при отсутствии необходимости разделять

денежные потоки по видам оплаты.

- 4. Для дилерских центров, разделяющих потоки денежных средств по видам оплаты и произведшим настройку справочника «Кассы компании» при формировании платежного документа («Приходно-кассовый ордер» либо «Расходно-кассовый ордер») реквизит документа «Касса компании» по умолчанию заполняется «Кассой компании» отмеченной как Основная касса в правах и настройках вне зависимости от вида оплаты.
- 5. При отсутствии настройки по Основной кассе касса компании заполняется элементом справочника «Касса компании», у которого вид оплаты равен «Наличный расчет» (Рисунок 7). В этом случае во Фронте кассира доступна для выбора только одна кнопка выбора вида оплаты «Наличные».

![](_page_47_Picture_68.jpeg)

Рисунок 7. ПКО и Фронт кассира при приеме наличных платежей

6. В случае, когда клиент намерен оплатить услуги дилерского центра посредством использования банковской карты кассир в создаваемом приходно-кассовом ордере

должен вручную изменить реквизит «Касса компании» на значение кассы с видом оплаты «Безналичный расчет» (Рисунок 8). Касса компании с видом оплаты «Безналичный расчёт» выбирается только вручную. В этом случае во Фронте кассира доступна для выбора только одна кнопка выбора вида оплаты «Карточкой».

![](_page_48_Picture_99.jpeg)

Рисунок 8. ПКО и Фронт кассира при приеме оплаты посредством

#### использования банковской карты

Аналогичным образом кассир должен поступать, если производится возврат денежных средств и оформляется расходно-кассовый ордер относительно ранее произведенных оплат банковской картой.

История изменений с 01.11.2017

![](_page_48_Picture_100.jpeg)

## <span id="page-48-0"></span>**1.6 Кассы. ИНСТРУКЦИЯ № 9-04 от 02.12.2019**

### **1.6.1 Кассовые Чеки по безналичным платежам физических лиц (работа с Банковской выпиской).**

1. Кассовый Чек пробиваем по Банковской выписке с хозоперациями:

«Строка банковской выписки» и «Банковская выписка», рис 1, 2.

| Правка Операции Справочники Документы Отчеты Обработки Сервис Окна Справка<br>⊕айл |    |                            |                                                     |                                                                                                    |  |  |  |
|------------------------------------------------------------------------------------|----|----------------------------|-----------------------------------------------------|----------------------------------------------------------------------------------------------------|--|--|--|
| 1 d d ei X & G i                                                                   |    | F11<br>Заказ-наряд         |                                                     | $\begin{array}{l} \begin{array}{c} \mathbb{C} \\ \mathbb{C} \end{array} \end{array} \begin{array}{l} \begin{array}{c} \mathbb{C} \\ \mathbb{C} \end{array} \end{array} \begin{array}{c} \begin{array}{c} \mathbb{C} \\ \mathbb{C} \end{array} \begin{array}{c} \mathbb{C} \\ \mathbb{C} \end{array} \begin{array}{c} \mathbb{C} \\ \mathbb{C} \end{array} \begin{array}{c} \mathbb{C} \\ \mathbb{C} \end{array} \begin{array}{c} \mathbb{C} \\ \mathbb{C} \end{array} \begin{array}{c} \mathbb{C} \\$ |  |  |  |
| <b>** 8 8 8 2 5 1 8 8</b>                                                          |    | Заказ покупателя           |                                                     | 同間や、「哭、「踏問問問必」                                                                                                    |  |  |  |
|                                                                                    |    | Реализация товаров         |                                                     |                                                                                                    |  |  |  |
|                                                                                    |    | Э. Журнал - покупатели     |                                                     |                                                                                                    |  |  |  |
|                                                                                    |    | Движения денежных средств  | $\blacktriangleright$ $\frac{\text{mso}}{\text{m}}$ | Приходный кассовый ордер                                                                                                    |  |  |  |
|                                                                                    |    | Автосалон                  | $\blacktriangleright$ $\frac{80}{2}$                | Расходный кассовый ордер                                                                                                    |  |  |  |
|                                                                                    |    | Автосервис                 |                                                     | Перемещение денежных средств                                                                                                    |  |  |  |
|                                                                                    | s. | Поступление товаров        |                                                     | Банковская выписка                                                                                                    |  |  |  |
|                                                                                    |    | Счет-фактира полученный    |                                                     | <b>BART</b><br>Платежное поручение исходящее                                                                                                    |  |  |  |
|                                                                                    |    | Возврат от покупателя      |                                                     | Инкассация                                                                                                    |  |  |  |
|                                                                                    |    | Счет-фактура выданный      |                                                     |                                                                                                    |  |  |  |
|                                                                                    |    | Отчет комиссионера         |                                                     | Акт приема-передачи ценных бумаг                                                                                                    |  |  |  |
|                                                                                    |    | Счет на оплату             |                                                     | Акт разногласий                                                                                                    |  |  |  |
|                                                                                    |    | Продажа ПТО                |                                                     |                                                                                                    |  |  |  |
|                                                                                    |    | Взаиморасчеты              |                                                     |                                                                                                    |  |  |  |
|                                                                                    |    | Учет подменных автомобилей |                                                     |                                                                                                    |  |  |  |
|                                                                                    |    | Договор на доп. услуги     |                                                     |                                                                                                    |  |  |  |
|                                                                                    |    | Договор стракования        |                                                     |                                                                                                    |  |  |  |
|                                                                                    |    |                            |                                                     |                                                                                                    |  |  |  |

Рисунок 1. Выбор журнала документов «Банковская выписка»

![](_page_49_Picture_85.jpeg)

Рисунок 2. Журнал документов «Банковская выписка»

- 2. *Исполнителю, по Выписке из Клиент-банка определить наличие в Выписке поступления/выплаты денежных средств от физического лица/физическому лицу. Создать в Программе1С: Альфа-авто банковскую выписку.*
- 3. *Выбрать в табличной части документа Сделку, на Приход и/или Расход по каждой из строк Выписки которую нужно пробить Кассовый Чек, и остальные реквизиты и провести Банковскую выписку, рисунок 3.*

*Чек ККМ не пробивается, если сделка в табличной части Банковской выписки не заполнена (сделки - оплачиваемый документ отгрузки).*

*При***продажи автомобиля***сделкой может быть Заказ клиента на автомобиль (при отсутствии Реализации автомобиля).*

![](_page_49_Picture_86.jpeg)

Рисунок 3. Сделка в документе Банковская выписка

4. **Назначение полей закладки «Пробитие чеков физлиц» в Банковской выписке.**

Новая закладка разделена на два поля, рисунок 4:

- 1 общая часть (содержит четыре кнопки);
- 2 табличная часть, с реквизитами, перечисленными в таблице 1.

![](_page_50_Picture_135.jpeg)

Рисунок 4. Закладка «Пробитие чеков физлиц» «Банковской выписки»

#### 5. **Назначение и использование кнопок.**

5.1. В общей части (1) содержатся кнопки и поля, который относятся ко всем строкам и к ККМ:

• по кнопке • Подготовить данные чеков заполняются/отображаются реквизиты каждой строки Банковской выписки на закладке «Пробитие чеков физ лиц» в формате таблицы 1.

На закладку «Пробитие чеков физлиц» формируются строки только по контрагентам, являющимся физическими лицами;

• по кнопке **им Пробить чек** происходит переход к Фронту кассира для пробития Кассового Чека по текущей строке, на которой расположен курсор.

После печати Кассового Чека по выбранной строке эта строка окрашивается в серый цвет, что указывает на блокировку строки, повторное пробить Чек ККТ невозможно.

Чеки ККТ пробиваются построчно, за одно открытие Фронта кассира можно пробить только один Кассовый Чек.

• по кнопке «Открыть фронт кассира» **•** открывается Фронт кассира для оперативного открытия, закрытия, просмотра состояния смены непосредственно из банковской выписки.

Предварительно выбирается ККТ по которой необходимо открыть Фронт кассира, рисунок 5.

![](_page_50_Picture_136.jpeg)

Рисунок 5. Выбор ККТ для открытия фронта кассира

- по кнопке Ввести чеки исправления добавляются две строки для исправления ошибочно пробитого Кассового Чека.
- 6. **Реквизиты табличной части закладки «Пробитие чеков физлиц» Банковской выписки.**

1. В табличной части на закладке «Состав», рисунок 3, присутствует:

«Сумма прихода» и «Сумма расхода».

Если одновременно указаны «Сумма прихода» и «Сумма расхода», на закладке «Пробитие чеков физлиц» они преобразуются в две строки:

одна по «Сумме прихода» другая по «Сумме расхода».

2. В каждой строке табличной части содержатся реквизиты, приведённые в таблице 1.

При пробивании Кассового Чека из Фронта кассира автоматически выделяется вид оплаты «Карточкой», пробитие Наличными невозможно.

Таблица 1 – Реквизиты табличной части закладки **Пробитие чеков физ лиц**

![](_page_52_Picture_216.jpeg)

7. Для пробития кассового чека/чеков из Банковской выписки необходимо:

- 1. Нажать кнопку «Подготовить данные чеков»;
- 2. Расположить курсор в строке, которую будем пробивать;
- 3. Проверить все реквизиты в табличной части;

4. При необходимости изменить реквизит **Тип расчёта**.

Если указана **Сумма прихода**, по умолчанию значение реквизита **«Приход»,** можно изменить на **«Возврат расхода**».

Если указана **Сумма расхода**, по умолчанию значение реквизита «**Возврат прихода»,** можно при необходимости сменить на **«Расход**».

- 5. Нажать кнопку **«Пробить чек»** и перейти к Фронту кассира;
- 6. Проверить и при необходимости изменить реквизиты:

СНО; Сумма к оплате; E-mail; Телефон; Кассир; Наименование; Количество; Цена; Сумма; Ставка НДС; поле Текст (полная стоимость и Зачёт аванса).

При внесении изменений принцип выбора реквизитов аналогичен пробиванию Кассовых Чеков из ПКО/РКО. (См. «Кассы. ИНСТРУКЦИЯ № 1. Основные правила печати кассовых чеков»);

1. Поле СНО определяем по документу Сделки.

Тип расчёта ДС определяется по Типу расчёта в Банковской выписке.

ККМ определяется по организации.

- 7. Пробить Кассовый Чек по инструкции «Кассы. ИНСТРУКЦИЯ № 1. «Основные правила печати кассовых чеков».
- 8. Выбрать строку для пробития и повторить описанную последовательность действий.
- 9. В журнале Банковской выписки в столбце «Всего/Пробито» после пробития отображается информация, сколько строк выписки пробито из общего количества строк, (рисунок 6).

![](_page_53_Picture_192.jpeg)

Рисунок 6. Информация в журнале банковской выписки о пробитых строках

#### 8. **Пробитие Кассовых Чеков по безналичному расчёту при реализации**

#### **автомобилей Trade-in.**

Автомобили Trade-in приобретены для перепродажи у физических лиц (автомобиль приобретается у прежнего владельца и продаётся новому владельцу).

**При поступлении оплаты за автомобиль, когда сумма НДС исчисляется не со всей поступившей суммы, необходимо создавать в банковской выписке две строки и пробивать двумя Кассовыми Чеками (обусловлено передачей в кассовый аппарат ставки НДС, а не суммы НДС).**

1. Пример: Автомобиль Trade-in поступил за 1 500 000 рублей. Новому клиенту продаём за 1 700 000 рублей.

1. Первый Чек ККТ пробить на межценовую разницу со ставкой НДС 20/120.

Создать строку Банковской выписки, указать сумму прихода 200 000 рублей, ставку НДС 20/120 и сумму НДС, (рисунок 7).

**Важно! При реализации автомобилей, приобретённых у физических лиц для перепродажи,**

**налоговая база определяется как разница между ценой реализации с учётом НДС и**

### **ценой приобретения таких автомобилей (межценовая разница).**

• В документах найти «Заказ клиента на автомобиль».

Найти документ «Поступление автомобиля Trade-in» по «Заказу клиента на автомобиль». Определить сумму поступления автомобиля.

• **Рассчитать межценовую разницу. (межценовая разница равна (=) Сумме** реализации автомобиля минус (-) Сумма поступления автомобиля).

![](_page_54_Picture_123.jpeg)

Рисунок 7. Банковская выписка (случай межценовой разницы)

1. Второй Чек ККТ пробить на сумму оплаты, равную цене выкупа автомобиля автоцентром со ставкой «Без НДС».

Создать строку Банковской выписки, указать сумму прихода 1 500 000 рублей и ставку «Без НДС», сумму НДС равную нулю, (рисунок 7).

**Важно!** Цена выкупа автомобиля определяется по «Поступлению автомобиля Trade-in».

- 2. Перейти на вкладку «Пробитие чеков физлиц»;
- 3. Нажать кнопку «Подготовить данные чеков»;
- 4. Расположить курсор в строке со ставкой НДС 20/120, (рисунок 8).

![](_page_54_Picture_124.jpeg)

Рисунок 8. Закладка Пробитие чеков физлиц, строка со ставкой НДС 20/120

- 1. Проверить по выбранной строке все реквизиты в табличной части.
- 2. Нажать кнопку «Пробить чек» и перейти к Фронту кассира, проверить СНО, (рисунок 9).
- 3. Проверить Наименование платежа и признаки предмета и способа расчёта во Фронте кассира, должно быть в зависимости от проведённого документа «Реализация автомобиля»:
- **проведён и был ранее пробит нулевой Чек отгрузки «А/М Модель VIN»,** (рисунок 9)
- **– Признак способа расчёта: Оплата кредита;**
- **– Признак предмета расчёта: Платёж, выплата;**
- **НЕ проведён и не было нулевого Чека отгрузки «Аванс за автомобиль»,** (рисунок 10)
	- **– Признак способа расчёта: Аванс;**
	- **– Признак предмета расчёта: Платёж, выплата**.

![](_page_55_Picture_79.jpeg)

Рисунок 9. Фронт кассира при открытии по строке со ставкой НДС 20/120 (пробитие после чека отгрузки)

1. Пробить кассовый чек по кнопке «**Пробитие чека».**

![](_page_55_Picture_80.jpeg)

Рисунок 10. Фронт кассира при открытии по строке со ставкой НДС 20/120 (пробитие до чека отгрузки)

1. Расположить курсор в строке на сумму оплаты, равную цене выкупа автомобиля автоцентром, (рисунок 11).

![](_page_56_Picture_160.jpeg)

Рисунок 11. Закладка Пробитие чеков физлиц, строка на сумму оплаты, равная цене выкупа автомобиля

- 1. Проверить по выбранной строке все реквизиты в табличной части.
- 2. Нажать кнопку «**Пробить чек»** и перейти к Фронту кассира, проверить СНО, рисунок 12.
- 3. Проверить Наименование платежа и признаки предмета и способа расчёта во Фронте кассира, должно быть в зависимости от проведённого документа «Реализация автомобиля»:
- **проведён и был ранее пробит нулевой Чек отгрузки «А/М Модель VIN»,** (рисунок 12)
	- **– Признак способа расчёта: Оплата кредита;**
	- **– Признак предмета расчёта: Платёж, выплата;**
- **НЕ проведён и не было нулевого Чека отгрузки «Аванс за автомобиль»,** (рисунок 13)
	- **– Признак способа расчёта: Аванс;**
	- **– Признак предмета расчёта: Платёж, выплата**.
		- 1. Пробить кассовый чек по кнопке «**Пробитие чека**».

![](_page_56_Figure_13.jpeg)

Рисунок 12. Фронт кассира, строка на сумму оплаты, равная цене выкупа автомобиля (пробитие после чека отгрузки)

![](_page_57_Picture_98.jpeg)

Рисунок 13. Фронт кассира, строка на сумму оплаты, равная цене выкупа автомобиля (пробитие до чека отгрузки)

- 9. **Пробитие Кассовых Чеков по безналичному расчёту при исправлении ошибок.**
	- 1. При исправлении неправильно пробитых Кассовых Чеков использовать ту же Банковскую выписку, из которой был пробит неправильный Чек ККТ.
	- 2. Функция исправления доступна, если Кассовый Чек по строке был пробит (строка закрашена серым цветом), рисунок 14.
	- 3. Поместить курсор на строке, которая исправляется, рисунок 14.
	- 4. Нажать кнопку **«Ввести чеки исправления**», рисунок 14.

Кнопка доступна для пользователей с правом «**Исправление чеков банковской выписки».**

![](_page_57_Picture_99.jpeg)

Рисунок 14. Строка в банковской выписке, по которой необходимо исправить неправильно пробитый чек.

- 1. При нажатии на кнопку «**Ввести чеки исправления**», на которой находится курсор, создаётся две строки, (рисунок 15):
- Первая с признаком «Сторно»,

• Вторая с признаком «Новая» в столбце «Коррекция», (рисунок 15).

![](_page_58_Picture_219.jpeg)

Рисунок 15. Формирование строки «Сторно» и «Новая» при подготовке пробития Чеков ККТ

для исправления.

1. Для строки с признаком «Сторно» реквизиты табличной части (поле 2) наследуются полностью, кроме «Типа расчёта» (рисунок 15).

Поле «Тип расчёта» меняется на противоположное значение, (таблица 3).

Значения полей «**Сумма прихода**» и «**Сумму расхода**» меняются местами относительно исходной строки.

**Таблица 3 – Реквизит «Тип расчёта» при исправлении Чеков ККТ**

| Тип расчёта             |                         |                         |
|-------------------------|-------------------------|-------------------------|
| «Исходная» строка       | Строка «Сторно»         | Строка «Новая»          |
| Приход денежных средств | Возврат<br>денежных     | Приход денежных средств |
|                         | средств                 |                         |
| Возврат<br>денежных     | Приход денежных средств | Возврат<br>денежных     |
| средств                 |                         | средств                 |
| Расход денежных средств | Возврат расхода денеж-  | Расход денежных средств |
|                         | ных средств             |                         |
| Возврат расхода денеж-  | Расход денежных средств | Возврат расхода денеж-  |
| ных средств             |                         | ных средств             |

2. В строке с признаком «**Новая»** реквизиты табличной части (поле 2), наследуются полностью, (рисунок 14).

«**Тип расчёта**» соответствует «Типу расчёта» в «Исходной строке», таблица 3.

**«Сумма прихода»** и **«Сумма расхода»** соответствуют значениям **«Исходной»** строки. Относительно **«Исходной**» строки в строке «**Новая»** дополнительно становятся активными для исправления реквизиты: «Сумма приход»; «Сумма расход»; «Ставка НДС»; «Сумма НДС», редактирование доступно пользователям с правом «Исправление чеков Банковской выписки».

2. Исправить «**Исходную**» строку, нажать кнопку **Ввестичеки исправления** допускается только один раз.

Возможность повторного исправления появляется, только если «пробиты» как Кассовые Чеки все три строки «Исходная», «Сторно», «Новая».

Признак «Исходная» появляется в столбце «Коррекция», если данная строка исправляется. До момента копирования поле «Коррекция» пустое.

5. Пробить Кассовые Чеки для исправления, действуя в соответствии с п. 7.2 – 7.8.

### 10. **История изменений**

![](_page_59_Picture_123.jpeg)

Инструкции по ККТ размещены по адресу: [https://yadi.sk/d/DavISnLYMGRka.](https://mx.a-holding.ch/OWA/redir.aspx?C=6c2ee74b25f24f3bb6c102266faf8d32&URL=https%3A%2F%2Fyadi.sk%2Fd%2FDavISnLYMGRka)

# ГЛАВА 2

# <span id="page-60-0"></span>ДТР. Документация. Бухгалтерия предприятия.

БП 3.0